# <span id="page-0-0"></span>**Guide de l'utilisateur SIGMA Photo Pro**

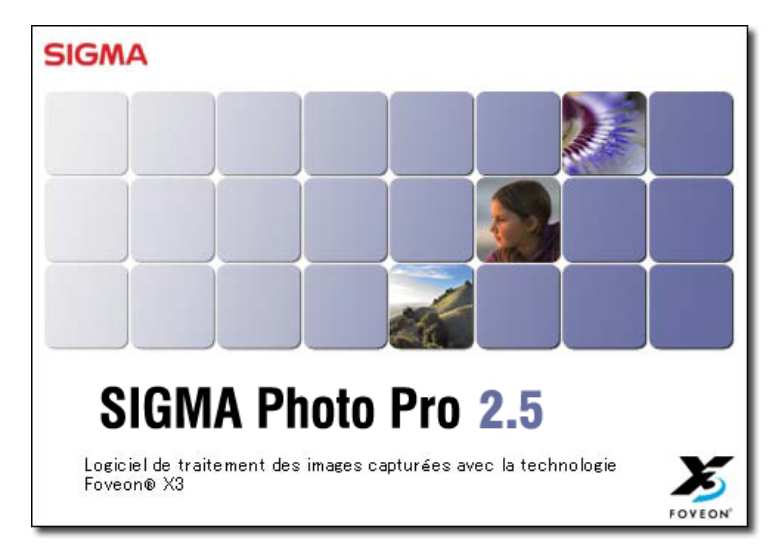

*Logiciel de traitement de l'image en accompagnement des appareils photo numériques SIGMA* 

> Version 2.5 Pour Windows

<span id="page-1-0"></span>Nous vous remercions d'avoir choisi ce produit Sigma.

Afin de tirer le meilleur parti de ses performances et de ne pas prendre de risques lors de son utilisation, nous vous demandons de lire attentivement ce mode d'emploi.

#### **Avertissements**

- La reproduction totale ou partielle de ce mode d'emploi, sous quelque forme que ce soit, est interdite sans accord préalable
- Le contenu de ce mode d'emploi peut être modifié sans préavis.
- Ce mode d'emploi a fait l'objet de toute notre attention. Si vous constatez une erreur, veuillez vous rapprocher de notre service Clients. Aucune responsabilité ne saurait être engagée du fait d'une erreur dans ce mode d'emploi.
- Les caractéristiques du produit peuvent être modifiées sans préavis.
- SIGMA et son bailleur ne sauraient être tenus pour responsables d'un effet résultant d'une opération liée au logiciel.

Pour un usage correct et sûr, veuillez lire attentivement ce qui suit avant toute utilisation du produit.

**Mise en garde !!** L'utilisation du produit en contradiction avec ce signal d'avertissement est susceptible d'entraîner des blessures ou d'avoir des conséquences dangereuses.

## **Mise en garde !!**

Ne lisez pas les CD-ROM(s) livrés sur un lecteur de CD Audio. L'écoute des CD-ROM(s) livrés avec des écouteurs sur un lecteur CD musical peut altérer la capacité auditive. La lecture des CD-ROM(s) livrés sur une installation audio peut endommager les haut-parleurs.

Les images enregistrées avec cet appareil sont réservées à un usage strictement personnel. Elles ne doivent pas être utilisées en infraction avec la loi ou contrevenir aux lois locales et internationales sur les droits d'auteur. En outre, même dans le cas d'une utilisation purement personnelle, certaines restrictions peuvent s'appliquer pour les photographies se rapportant à des démonstrations, des performances, des spectacles, des présentations ou des propriétés commerciales. Dans tous les cas, les droits d'auteur et autres droits légaux doivent être respectés

#### **Etat des Marques Déposées**

- FOVEON, X3 et le logotype X3 Logo sont des marques déposées par Foveon, Inc.
- Compact Flash est une marque de SanDisk Corporation.
- IBM PC/AT est une marque ou une marque déposée de International Business Machines (IBM) Corporation aux Etats Unis d'Amérique.
- Microsoft et Windows sont des marques ou des marques déposées par Microsoft Corporation aux Etats Unis d'Amérique et/ou dans d'autres pays.
- Macintosh et FireWire sont des marques déposées ou des marques de Apple Computer Inc. aux Etats Unis d'Amérique et/ou dans d'autres pays.
- Adobe et Adobe Photoshop sont des marques ou des marques déposées de Adobe Systems Incorporated.
- Microdrive est une marque déposée de Hitachi Global Storage Technologies aux Etats Unis d'Amérique et/ou dans d'autres pays.
- Tous les autres noms de sociétés ou de produits utilisés dans le présent document sont des marques ou des marques déposées de leurs propriétaires respectifs.

<span id="page-2-0"></span>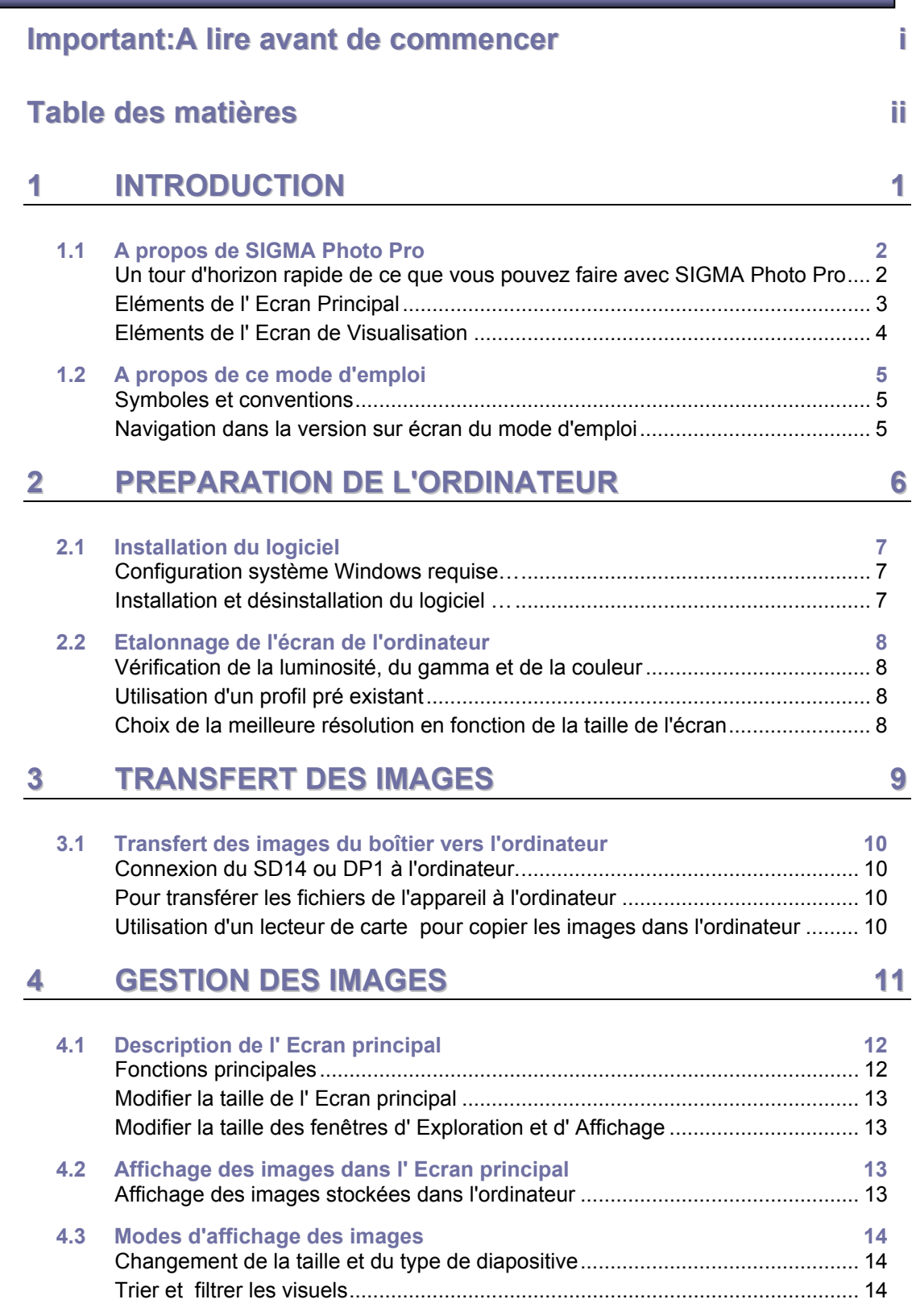

## **T a b l e d e s m a t i è r e s**

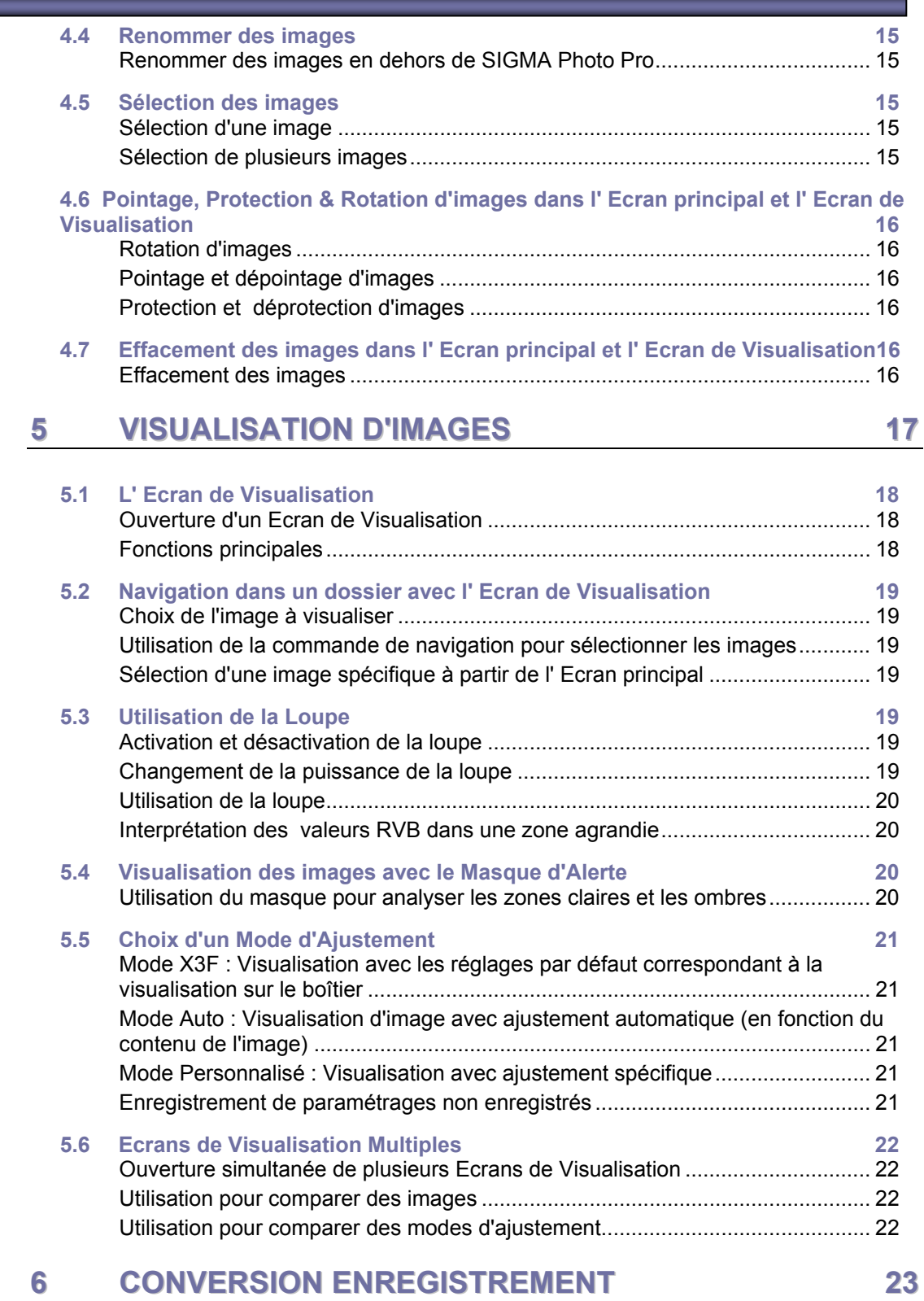

## **T a b l e d e s m a t i è r e s**

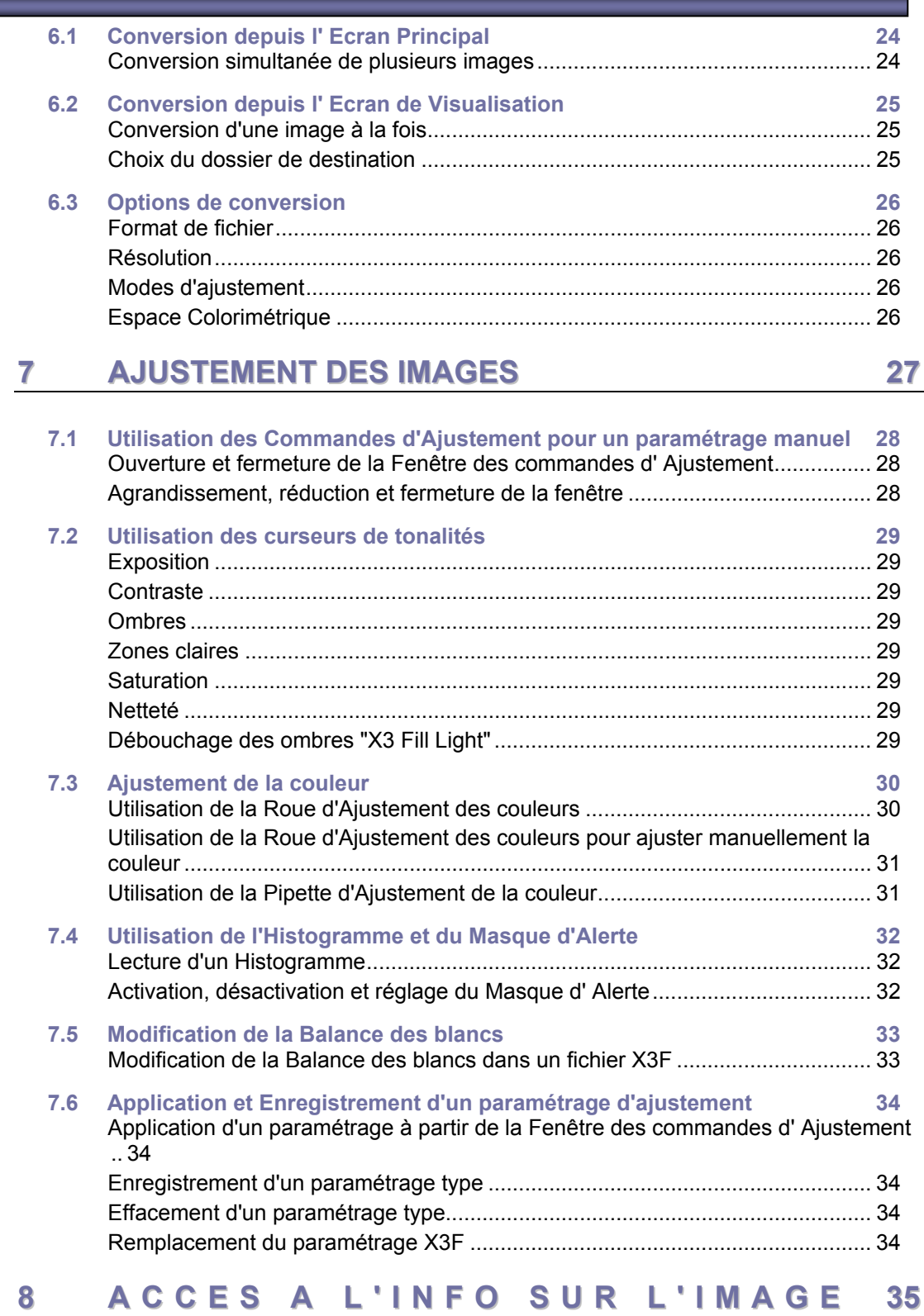

## **T a b l e d e s m a t i è r e s**

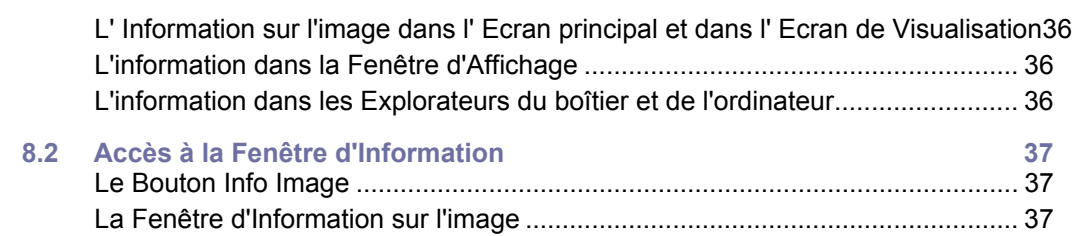

<span id="page-6-0"></span>**Dans ce chapitre, nous vous expliquerons…** 

- les principales fonctions de SIGMA Photo Pro
- comment fonctionne ce guide de l'utilisateur

## <span id="page-7-0"></span>**1.1 A propos de SIGMA Photo Pro**

#### **Un tour d'horizon rapide de ce que vous pouvez faire avec SIGMA Photo Pro**

Vous trouverez ci-dessous les écrans et fenêtres accessibles dans SIGMA Photo Pro. Cliquez sur un écran ou une fenêtre pour l'agrandir.

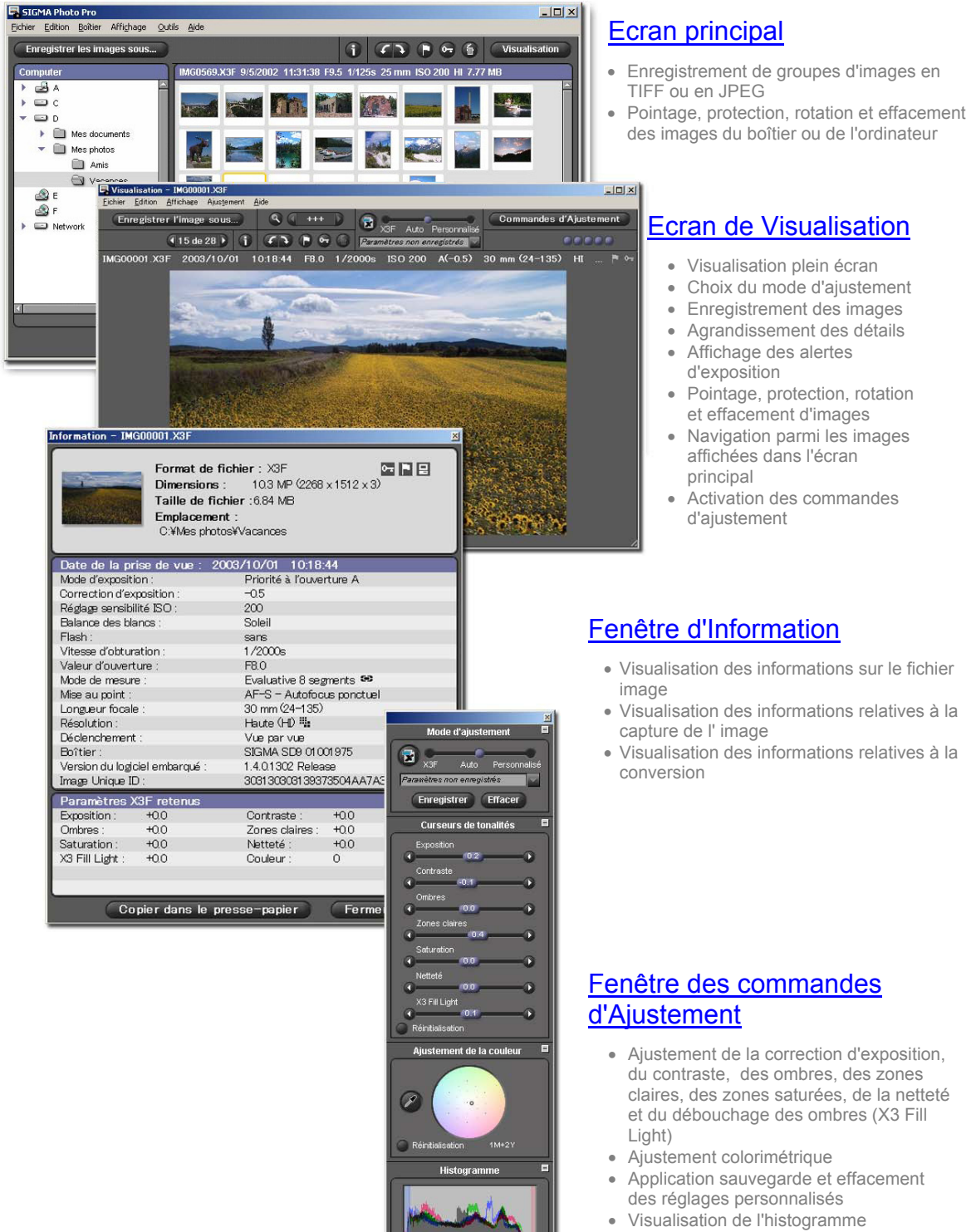

• Visualisation des alertes de sous ou sur exposition

#### <span id="page-8-0"></span>**Eléments de l' Ecran Principal**

Les principaux éléments de l'écran principal sont décrits ci-dessous. Cliquez sur les liens pour accéder à la section du guide qui en décrit les détails.

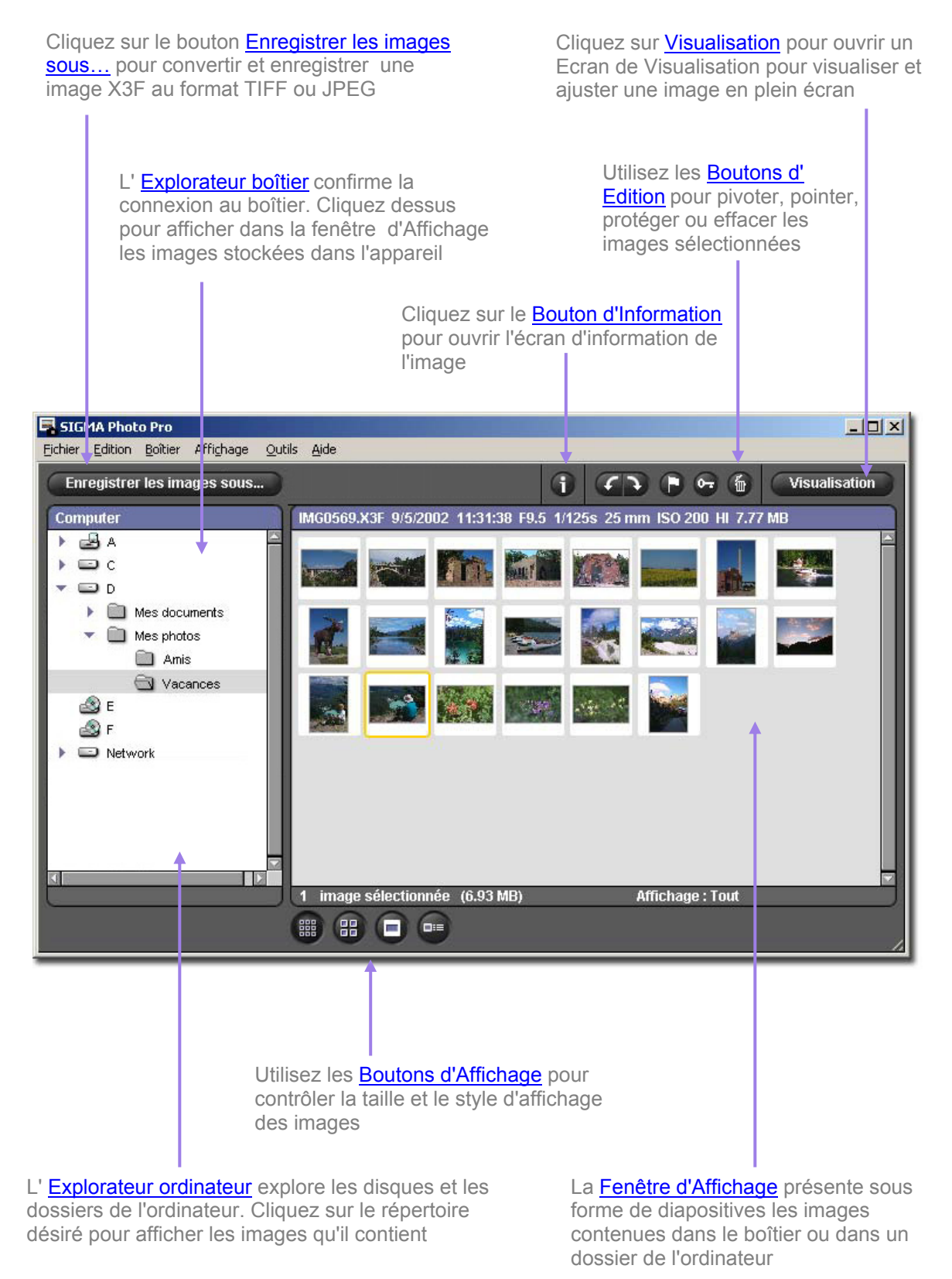

#### <span id="page-9-0"></span>**Eléments de l' Ecran de Visualisation**

Les principaux éléments de l' Ecran de Visualisation sont repris ci-dessous. Cliquez sur les liens pour accéder à la section du guide qui en décrit les détails.

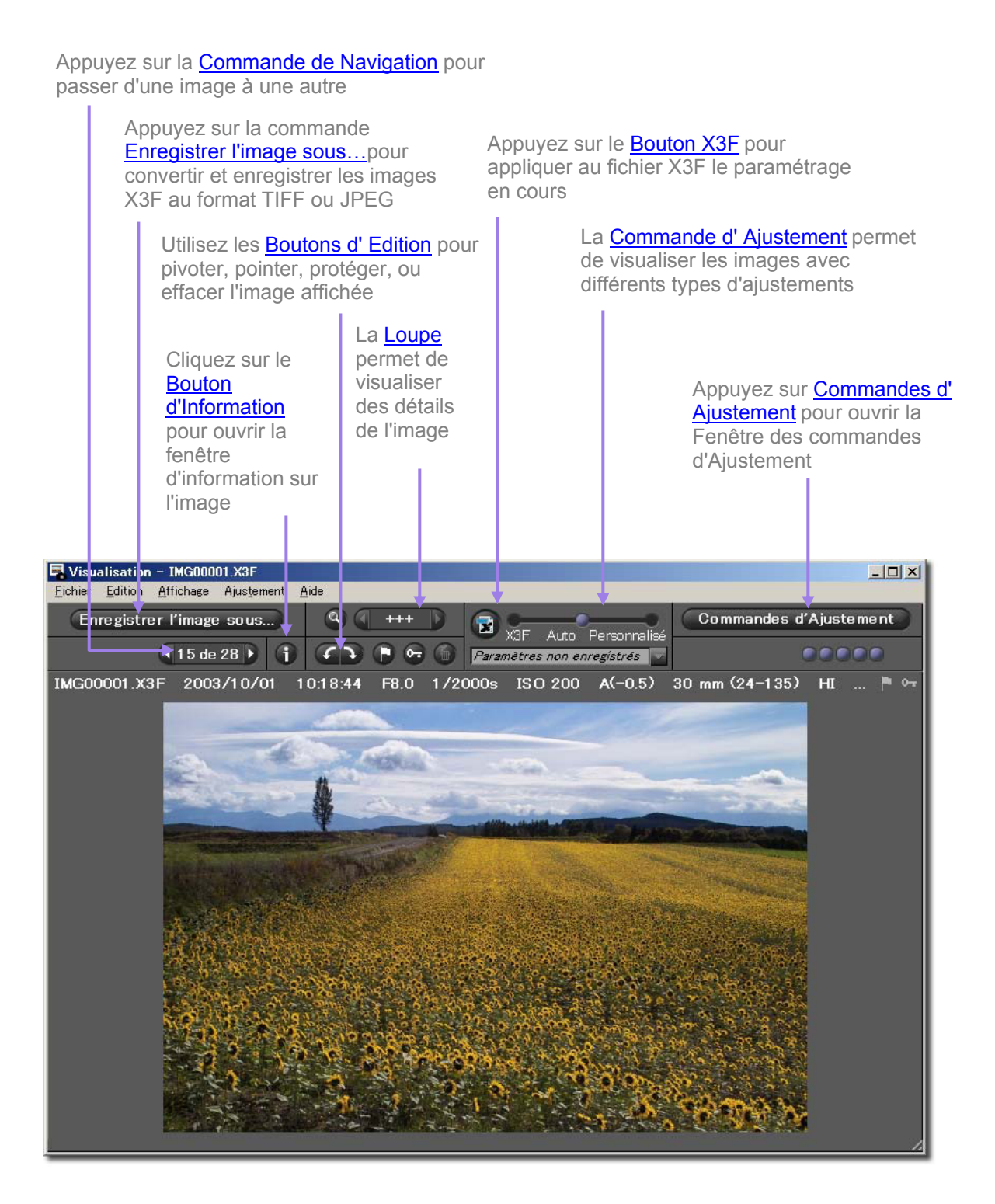

## <span id="page-10-0"></span>**1.2 A propos de ce mode d'emploi**

Ce mode d'emploi vous apporte toutes les information utiles quant à l'installation et à l'utilisation de SIGMA Photo Pro, le logiciel de traitement d'images qui accompagne votre appareil photo numérique SIGMA.

#### **Symboles et conventions**

• Le déroulement des menus est le suivant :

*Menu Principal > Sous-Menu* 

• Les commandes au clavier sont indiquées comme suit :

*Ctrl + Lettre ou Symbole*  "Ctrl" est une abréviation pour la touche de contrôle sur un système Windows

#### **Navigation dans la version sur écran du mode d'emploi**

Pour accéder au mode d'emploi de SIGMA Photo Pro pendant une session de SIGMA Photo Pro, sélectionnez *Aide > Aide Photo Pro* dans le menu de n'importe quel écran.

Les fonctions suivantes de la version sur écran du mode d'emploi au format PDF vous aident à naviguer et à accéder rapidement à certaines sections :

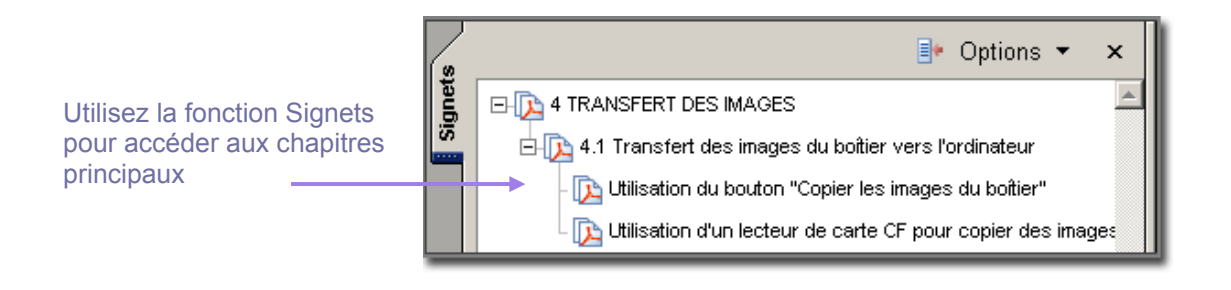

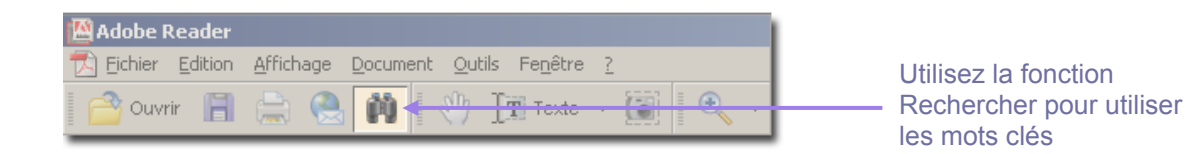

## <span id="page-11-0"></span>**2 P R E P A R A T I O N D E L ' O R D I N A T E U R**

**Dans ce chapitre, nous vous expliquerons…** 

- comment installer SIGMA Photo Pro sur votre ordinateur
- comment régler l'écran de votre ordinateur

## <span id="page-12-0"></span>**2.1 Installation du logiciel**

#### **Configuration système Windows requise…**

Si vous utilisez votre appareil photo numérique SIGMA avec un PC, la configuration minimale suivante est requise pour pouvoir utiliser SIGMA Photo Pro :

- Windows 2000, Windows XP, Windows Vista\*
- Pentium III 750MHz
- 256MB RAM ou plus (512MB recommandés)
- 1GB d'espace disque dur disponible
- carte vidéo 16-bit (24-bit recommandé)
- résolution d'écran 800x600 (1024x768 recommandé)
- connexion USB (USB 2.0 recommandé)
- lecteur CD-ROM ou DVD-ROM

\*La configuration requise pour l'installation de Windows Vista peut être différente

#### **Installation et désinstallation du logiciel …**

Pour installer SIGMA Photo Pro sur votre ordinateur, introduisez le disque qui vous a été livré avec le boîtier SD9. Double-cliquez sur le symbole du lecteur CD dans le Poste de travail. Double-cliquez ensuite sur l'icône setup (Windows) pour installer le programme.

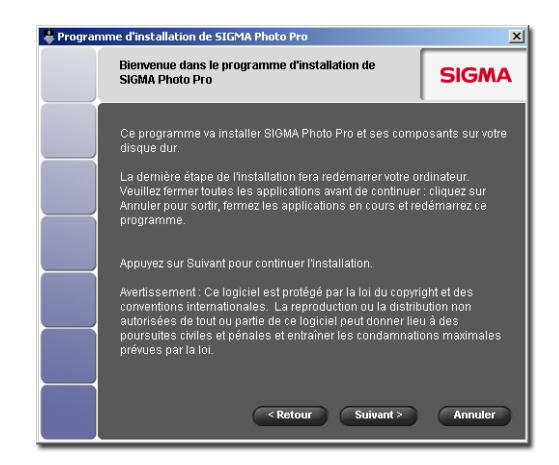

Suivez les instructions étape par étape qui vous permettent de choisir la langue d'affichage SIGMA Photo Pro sur l'ordinateur, choisir l'emplacement du dossier de l'application, etc.

Vous devez fermer tous les autres programmes avant de lancer l'installation. Redémarrez l'ordinateur une fois le programme installé pour terminer l'installation des pilotes nécessaires à la reconnaissance de votre appareil.

Pour désinstaller le programme sous Windows, choisissez l'option Désinstaller dans la ligne SIGMA du menu Démarrer, ou utilisez l'options Ajout/Suppression de programmes dans le Panneau de configuration.

Pour réinstaller ou mettre à jour le programme, il faut d'abord le désinstaller et, ensuite, lancer l'installateur pour le réinstaller.

## <span id="page-13-0"></span>**2.2 Etalonnage de l'écran de l'ordinateur**

#### **Vérification de la luminosité, du gamma et de la couleur**

Les ajustements de l'image sur écran seront d'autant meilleurs que l'écran sera bien réglé. Ses caractéristiques évoluant avec le temps, il est nécessaire d'en vérifier le réglage périodiquement. Nous vous conseillons de consulter la documentation y afférant et de procéder à l'étalonnage comme recommandé par le fabricant.

Vous pourrez alors vérifier ses caractéristiques à partir de SIGMA Photo Pro en sélectionnant *Outils > Vérification de l'écran* dans l' Ecran principal.

Les éléments de cette boîte de dialogue ne concernent que la neutralité colorimétrique et le gamma. Utilisez les commandes de réglages de l'écran tels que recommandés par le fabricant pour les autres paramètres.

⊠Ι

#### Vérification de l'écran

Utilisez les mires ci-dessous pour vérifier que votre écran est réglé pour une visualisation optimale des images.

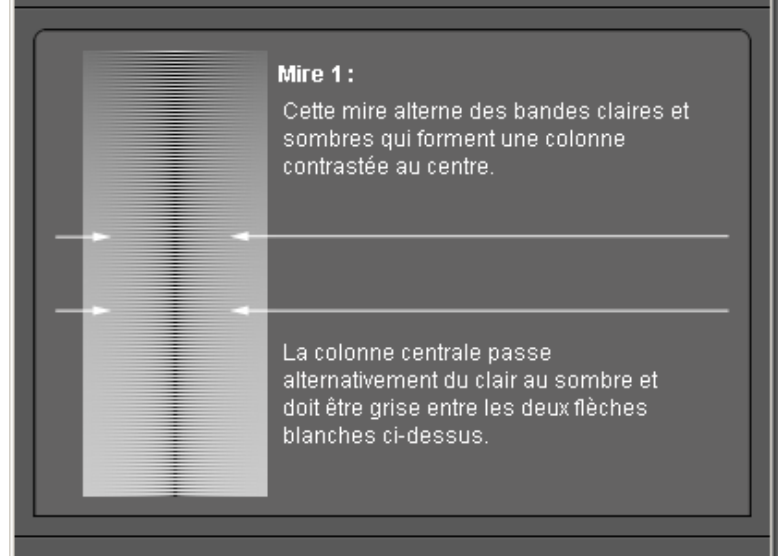

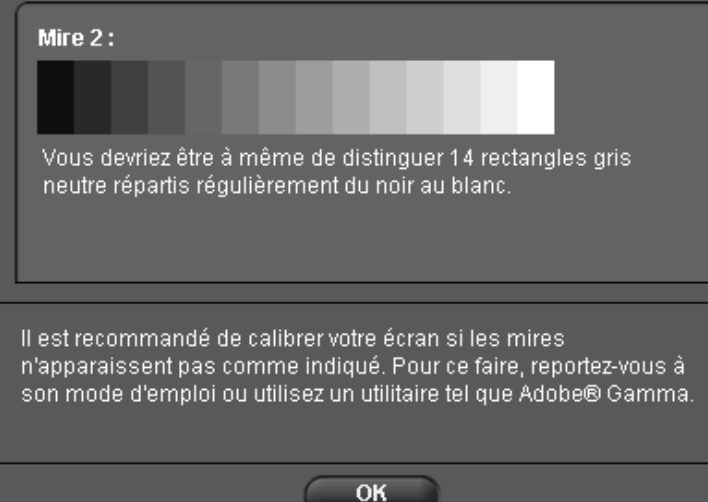

#### **Utilisation d'un profil pré existant**

Pour toute information relative aux profils d'écran, consultez les documentations relatives à votre écran, au logiciel de gestion de profil ou au système.

#### **Choix de la meilleure résolution en fonction de la taille de l'écran**

SIGMA Photo Pro est conçu pour fonctionner avec un écran d'une résolution de 800x600, mais la surface de visualisation des images n'est pas alors optimisée. Une résolution 1024x768 ou plus offre une meilleure flexibilité pour la visualisation et le conversion des images. Vous pouvez cependant réduire l' Ecran principal ou l' Ecran de Visualisation, réduire la Fenêtre d'Affichage à l'intérieur de l' Ecran principal, ou déplacer une fenêtre à l'intérieur de l'écran.

<span id="page-14-0"></span>**Dans ce chapitre, nous vous expliquerons…** 

• comment copier des images depuis le boîtier vers l'ordinateur

## <span id="page-15-0"></span>**3.1 Transfert des images du boîtier vers l'ordinateur**

Le transfert de vos images de l'appareil vers un dossier de votre ordinateur assure la sauvegarde des fichiers X3F ou JPEG pour un usage ultérieur.

*Nota: Il n'est pas possible de transférer directement les images vers un support tel qu'un CD-ROM.* 

*Le transfert des données depuis les boîtiers SD9/SD10 ne peut pas se faire par connexion à l'ordinateur. Veuillez utiliser un lecteur de carte CF.* 

**Connexion du SD14 ou DP1 à l'ordinateur.** 

Connectez le SD14/DP1 à l'ordinateur avec le câble USB fourni. L'ordinateur détecte l'appareil en tant que mémoire de masse.

**Pour transférer les fichiers de l'appareil à l'ordinateur** 

- 1. Cliquez sur le dossier SIGMA situé dans le dossier DCIM de l'appareil détecté en tant que disque amovible afin d'afficher dans la fenêtre d'affichage les images stockées dans la carte de l'appareil.
- 2. Sélectionnez les images que vous souhaitez transférer vers l'ordinateur. Si vous souhaitez les sélectionner toutes, appuyez sur Ctrl + A ou cliquez sur "Sélectionner tout" dans le menu Edition.
- 3. Placez le pointeur de la souris sur l'image sélectionnée et cliquez sur le bouton de gauche pour déplacer l'image vers un dossier de l'ordinateur et relâchez le bouton pour achever le transfert.

La procédure ci-dessus transfère directement les fichiers de la carte mémoire CF/SD de l'appareil vers l'ordinateur.

#### **Utilisation d'un lecteur de carte pour copier les images dans l'ordinateur**

Si vous disposez d'un lecteur de carte mémoire qui est reconnu en tant que disque amovible par l'ordinateur, SIGMA Photo Pro le reconnaîtra comme tel. Vous pouvez donc utiliser votre lecteur de carte pour transférer vos images de la carte mémoire CF/SD vers l'ordinateur.

<span id="page-16-0"></span>**Dans ce chapitre, nous vous expliquerons…** 

- comment afficher, visualiser et trier les images
- comment sélectionner et déplacer des images
- comment renommer des images
- comment pointer, protéger et pivoter des images

## <span id="page-17-0"></span>**4.1 Description de l' Ecran principal**

#### **Fonctions principales**

L'Ecran principal permet de :

- Copier des images depuis le boîtier vers votre ordinateur
- Visualiser des images sous forme de diapositives
- Convertir et sauvegarder des groupes d'images
- Copier et déplacer des images d'un dossier vers un autre
- Pivoter, pointer ou protéger des images
- Renommer ou effacer des images
- Accéder à la Fenêtre d'Information
- Ouvrir l' Ecran de Visualisation d'une image

La Fenêtre d'Affichage fait apparaître les images directement depuis le boîtier si l'Explorateur boîtier est sélectionné ou depuis un répertoire de l'ordinateur si l'Explorateur ordinateur est sélectionné. La barre de titre de l'explorateur sélectionné apparaît en sur-brillance bleue.

L'Ecran principal demeure toujours ouvert durant une session de SIGMA Photo Pro. La fermeture de l' Ecran principal entraîne la fermeture de l'application et de toutes les écrans ou fenêtres ouverts.

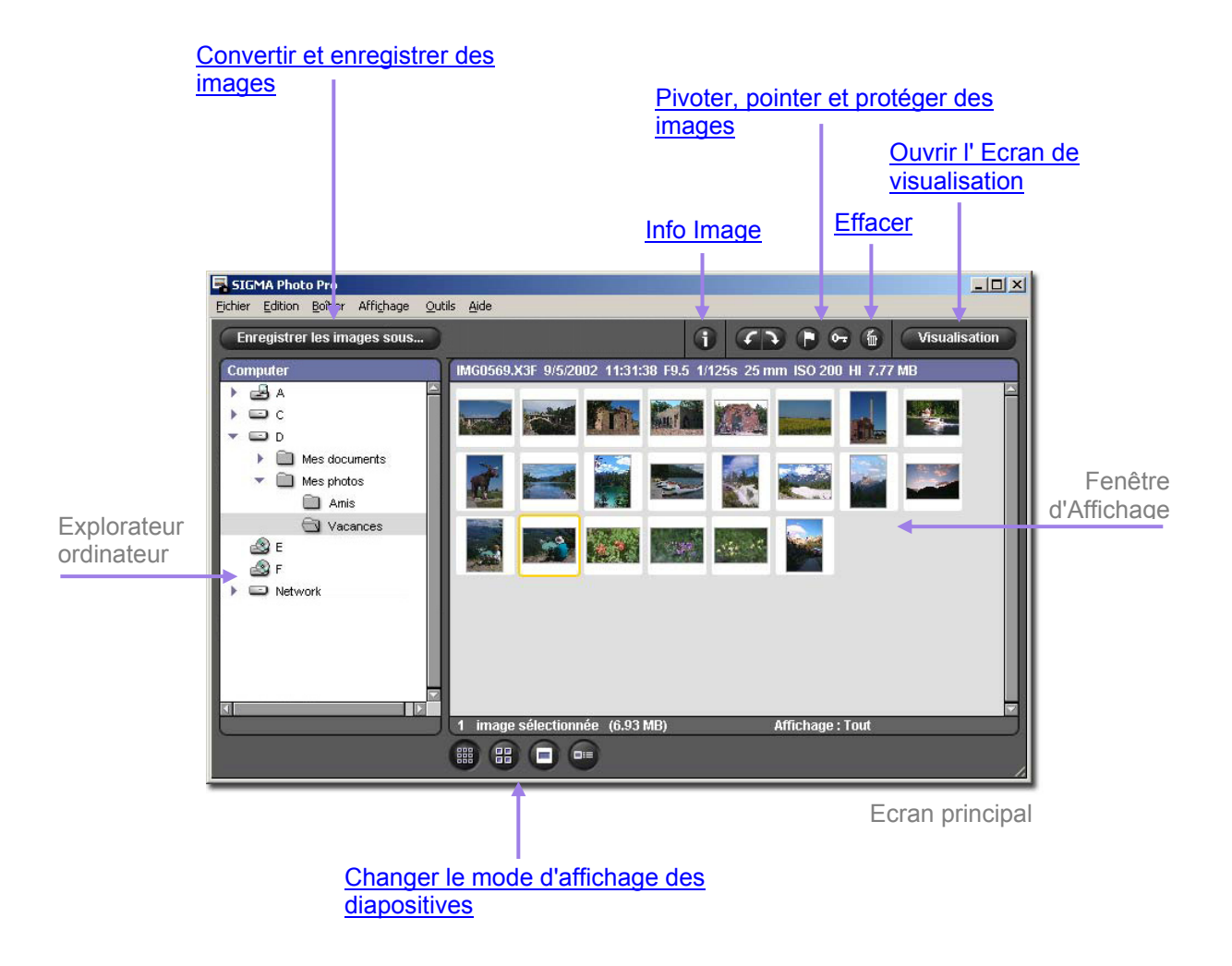

#### <span id="page-18-0"></span>**Modifier la taille de l' Ecran principal**

Utilisez les commandes dans la barre de titre pour agrandir, réduire et restaurer la taille de l' Ecran principal. Vous pouvez ajuster la taille en glissant à partir du coin inférieur droit de l'Ecran.

#### **Modifier la taille des fenêtres d' Exploration et d' Affichage**

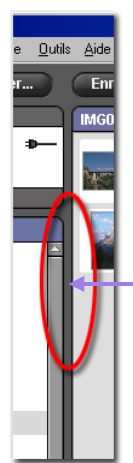

Pour changer les dimensions respectives des fenêtres d'Exploration et d'Affichage, cliquez et faites glisser le trait de séparation des deux fenêtres. SIGMA Photo Pro mémorisera cette disposition lors du prochain lancement de l'application.

> Faites glisser la bordure grisée vers la gauche ou vers la droite pour changer les tailles respectives des fenêtres d'Exploration et d'Affichage

## **4.2 Affichage des images dans l' Ecran principal**

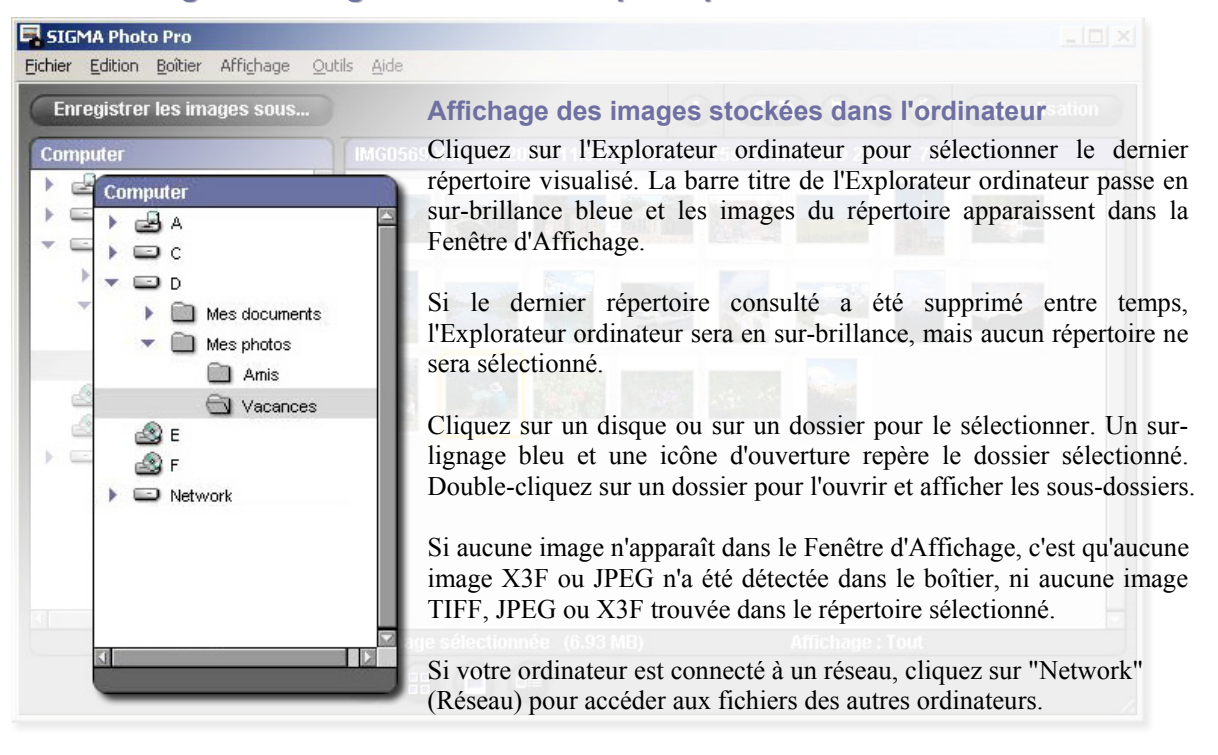

## <span id="page-19-0"></span>**4.3 Modes d'affichage des images**

#### **Changement de la taille et du type de diapositive**

 $(134)$  M **OCCES** 

Cliquez sur les *Boutons d'Affichage* situés au bas de l' Ecran principal pour afficher les images avec ou sans texte, et à différentes tailles.

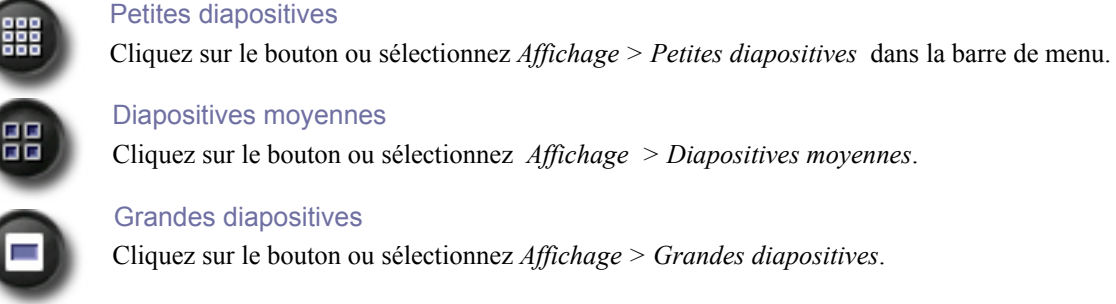

#### Petites diapositives avec détails

Cliquez sur le bouton ou sélectionnez *Affichage > Diapositives avec détails* 

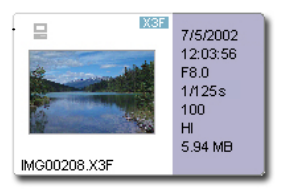

#### **Trier et filtrer les visuels**

o:=

Les options de tri et de filtre des visuels sont accessibles par le menu Affichage dans la barre de menus de l' Ecran principal. Utilisez les options ou les raccourcis clavier équivalents pour afficher les visuels spécifiés dans la Fenêtre d'affichage.

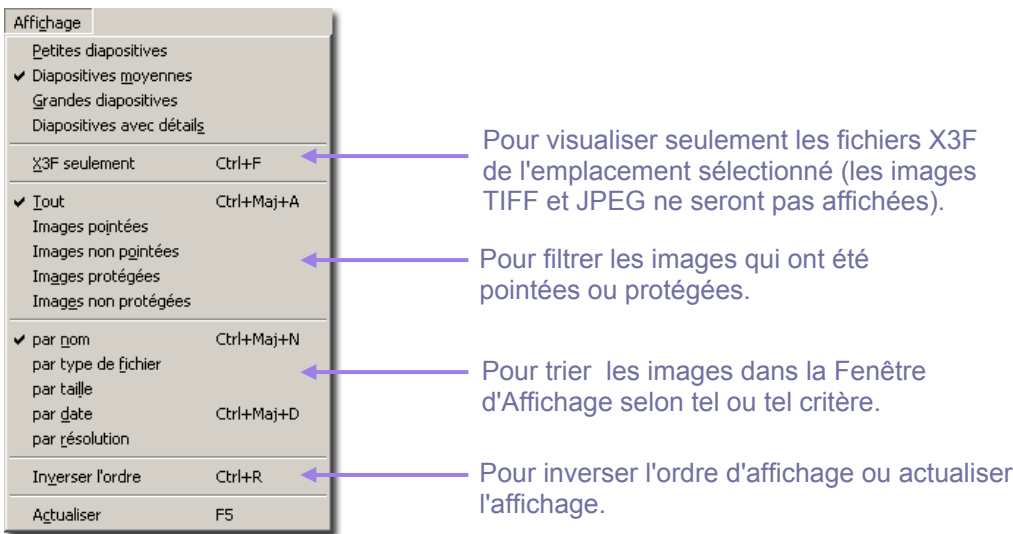

### <span id="page-20-0"></span>**4.4 Renommer des images**

#### **Renommer des images en dehors de SIGMA Photo Pro**

Le changement de nom (IMG##### / DCIM####) d'un fichier X3F sur la carte mémoire CF/SD le rend illisible par le boîtier. Par contre, une fois qu'une image a été copiée dans l'ordinateur, le nom du fichier peut être modifié.

Avec un PC, lorsque vous modifiez un nom de fichier en dehors de l'application, l'extension (.X3F) ne doit pas être changée pour que le fichier puisse être reconnu par SIGMA Photo Pro en tant que fichier natif. Les noms des fichiers convertis comportent les extensions .TIF et .JPG qui ne doivent pas non plus être modifiées.

## **4.5 Sélection des images**

#### **Sélection d'une image**

Cliquez sur une diapositive pour la sélectionner. Double-cliquez pour sélectionner une image et l'ouvrir dans un Ecran de Visualisation. Les images sélectionnées sont surlignées en jaune.

#### **Sélection de plusieurs images**

Utilisez les procédures suivantes pour sélectionner et désélectionner les diapositives avec la souris :

- *Maj + clic* sur les diapositives pour une sélection consécutive (série continue de diapositives)
- *Ctrl + clic* sur les diapositives pour une sélection multiple non consécutive
- $Ctrl + A$  pour sélectionner toutes les diapositives
- *Click* dans un espace vide ou tapez *Ctrl + D* pour annuler une sélection
- *Ctrl + Maj + I* pour inverser la sélection en cours

Les options de menu suivantes et les commandes clavier correspondantes permettent également de sélectionner et désélectionner des diapositives :

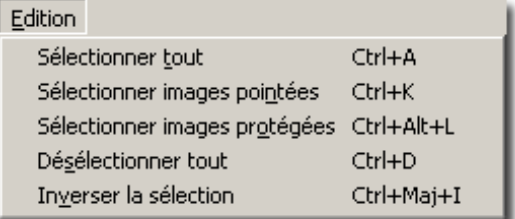

## <span id="page-21-0"></span>**4.6 Pointage, Protection & Rotation d'images dans l' Ecran principal et l' Ecran de Visualisation**

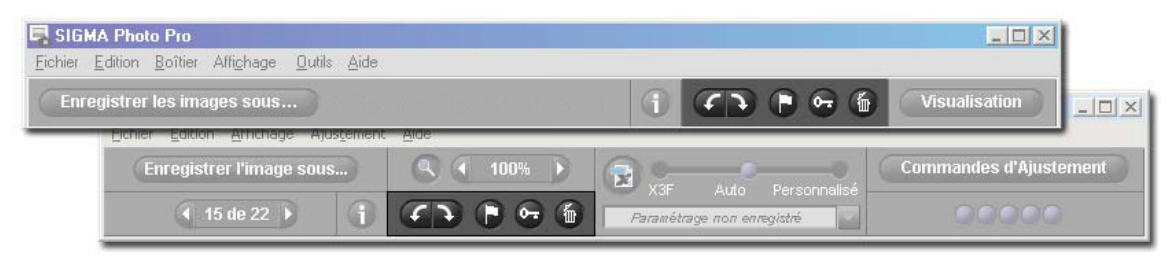

#### **Rotation d'images**

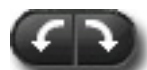

Utilisez les boutons *Pivoter* pour faire changer l'orientation d'une diapositive. Les images réorientées dans le boîtier le demeurent une fois transférées dans l'ordinateur.

- Sélectionnez les images et cliquez sur le bouton *Pivoter* de gauche pour faire pivoter une image vers la gauche.
- Cliquez sur le bouton *Pivoter* de droite pour faire pivoter une image vers la droite.
- Seules les images X3F peuvent faire l'objet d'une rotation.

#### **Pointage et dépointage d'images**

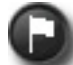

Pointez des images si vous voulez pouvoir identifier des groupes d'images pour les transférer, les copier, les convertir ou les déplacer. Les images pointées dans le boîtier le demeurent une fois transférées dans l'ordinateur.

- Sélectionnez une ou plusieurs images et cliquez sur le bouton *Pointer* pour pointer.
- Sélectionnez une ou plusieurs images pointées et cliquez sur le bouton *Pointer* pour dépointer.
- Si une sélection comporte des images pointées et non pointées, elles seront toutes pointées.
- Si toute la sélection est déjà pointée, le bouton *Pointer* annule le pointage de toutes les images.
- Seules les images X3F peuvent être pointées.

#### **Protection et déprotection d'images**

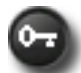

Protéger des images permet d'éviter un effacement accidentel. Les images protégées dans le boîtier demeurent protégées après leur transfert dans l'ordinateur.

- Sélectionnez une ou plusieurs images et cliquez sur le bouton *Protéger* pour protéger
- Sélectionnez une ou plusieurs images protégées et cliquez sur *Protéger* pour ôter la protection.
- Si une sélection comporte des images protégées et non protégées, elles seront toutes protégées.
- Si toute la sélection est déjà protégée, le bouton *Protéger* annule la protection de toutes les images
- les images JPEG, TIFF et X3F peuvent être protégées.

#### **4.7 Effacement des images dans l' Ecran principal et l' Ecran de Visualisation**

#### **Effacement des images**

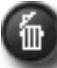

- Sélectionnez les images et cliquez sur le bouton *Effacer* ou appuyez sur la touche Suppr du clavier.
- Une boîte de dialogue vous guidera dans le processus d'effacement.
- Les images protégées doivent être déprotégées avant de pouvoir être effacées.
- Les images JPEG, TIFF et X3F peuvent être effacées.
- Les images effacées peuvent être récupérées dans la corbeille.

<span id="page-22-0"></span>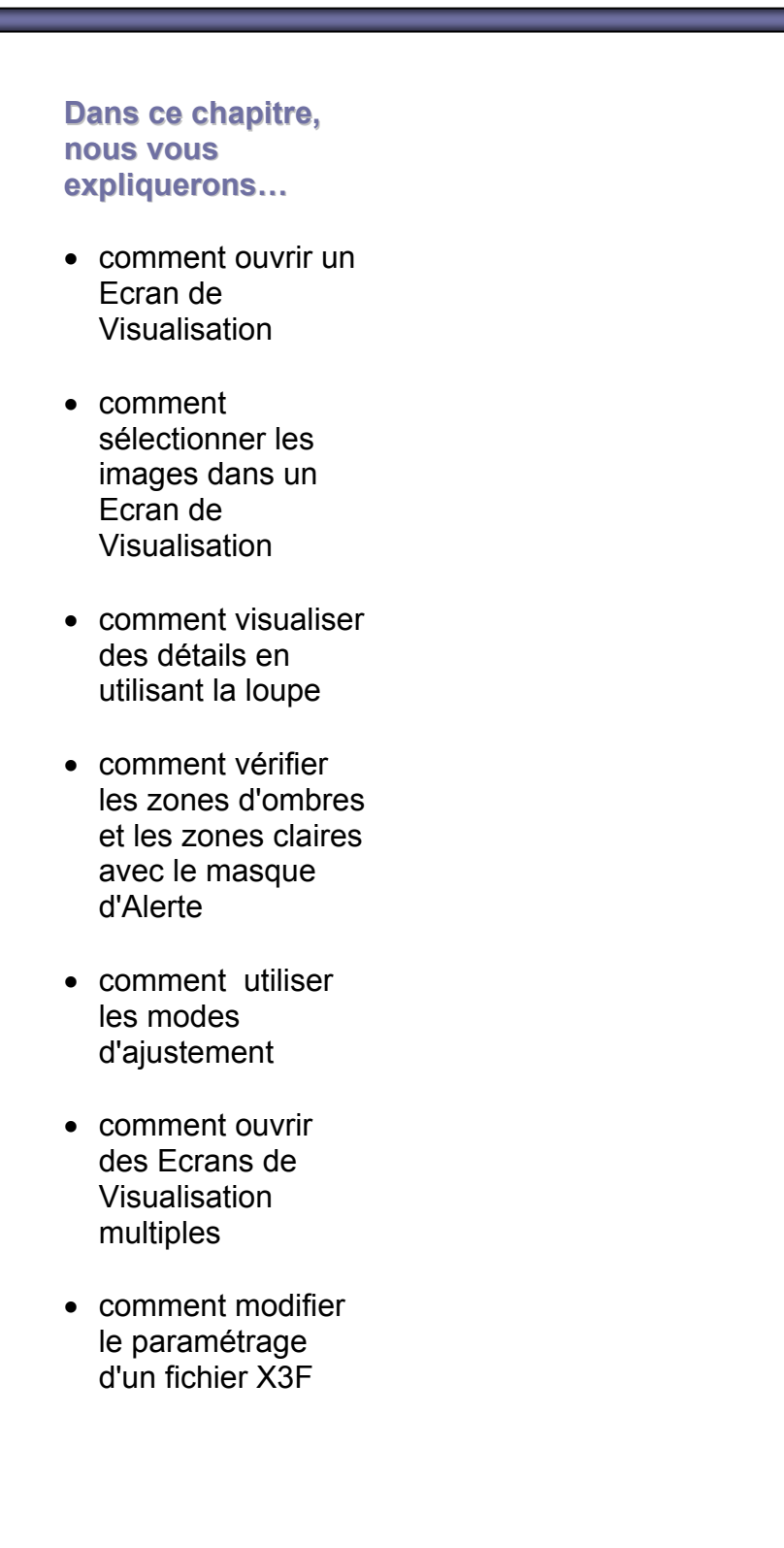

## <span id="page-23-0"></span>**5.1 L' Ecran de Visualisation**

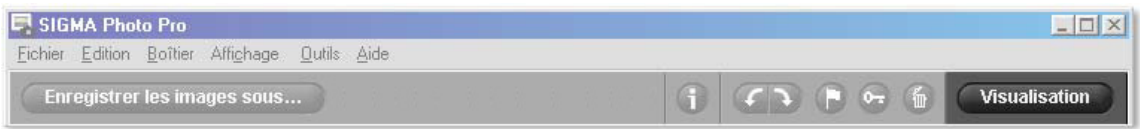

#### **Ouverture d'un Ecran de Visualisation**

Vous pouvez ouvrir un Ecran de Visualisation en double cliquant sur une diapositive, ou en cliquant sur le bouton *Visualisation* après avoir sélectionné une diapositive dans l' Ecran principal.

#### **Fonctions principales**

Utilisez l' Ecran de Visualisation pour :

- Visualiser des images individuellement en grande taille et avec une meilleure résolution
- Convertir et enregistrer les images une à une
- Appliquer des ajustements à l'image
- Accéder aux Commandes d'Ajustement pour une conversion personnalisée
- Pointer, protéger, pivoter ou effacer des images
- Naviguer d'une image à une autre depuis le boîtier ou un dossier donné
- Accéder à la Fenêtre d'Information de l'image

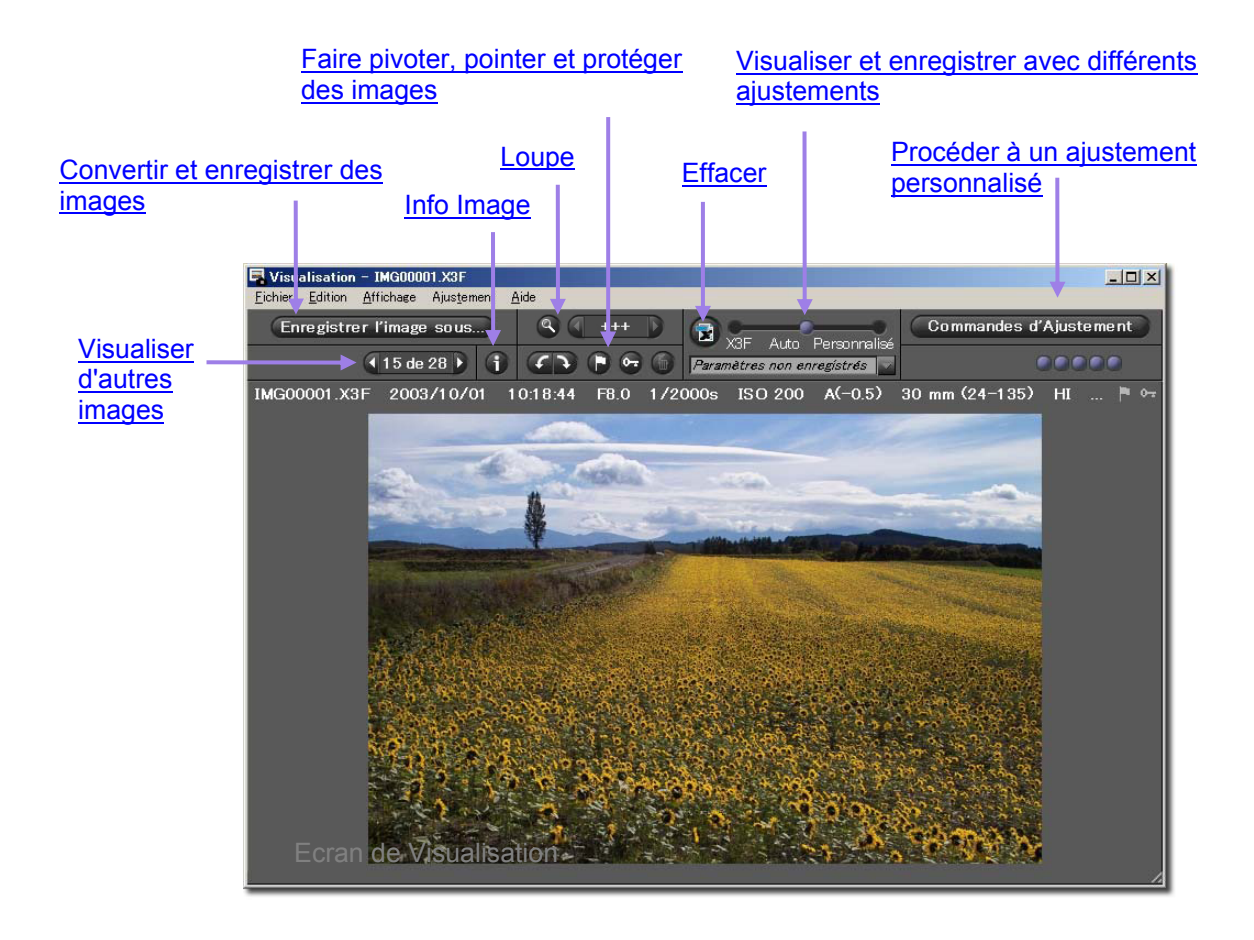

## <span id="page-24-0"></span>**5.2 Navigation dans un dossier avec l' Ecran de Visualisation**

#### **Choix de l'image à visualiser**

Lorsque vous ouvrez un Ecran de Visualisation, la première image sélectionnée dans l' Ecran principal s'affiche. Un double clic sur une diapositive dans l' Ecran principal ou toute sélection d'une diapositive suivie d'un clic sur le bouton *Visualisation* remplace l'image dans l' Ecran de Visualisation.

#### **Utilisation de la commande de navigation pour sélectionner les images**

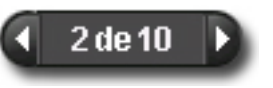

Cliquez sur la commande de *Navigation* pour passer d'une image à l'autre parmi les diapositives affichées dans l' Ecran principal. Vous pouvez aussi sélectionner *Affichage > Image suivante* ou I*mage précédente* dans la barre de

menu de l' Ecran de Visualisation.

La flèche *Précédente* devient grise lorsque vous visualisez la première image du répertoire. La flèche *Suivante* devient grise lorsque vous visualisez la dernière image du répertoire.

Si vous changez de répertoire dans l' Ecran principal, la commande de *Navigation* est désactivée jusqu'à ce que vous remplaciez l'image en cours de visualisation par une image du nouveau répertoire.

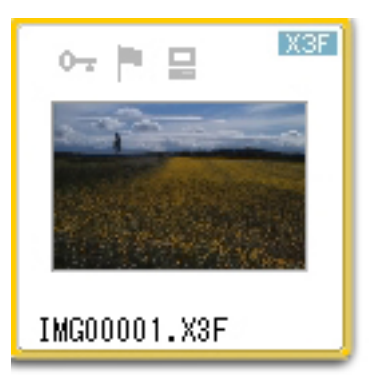

#### **Sélection d'une image spécifique à partir de l' Ecran principal**

Pour visualiser une image donnée à partir de l' Ecran principal une fois que vous avez ouvert un Ecran de Visualisation, double cliquez sur la diapositive dans l' Ecran principal. La nouvelle image remplacera celle qui était affichée dans l' Ecran de Visualisation.

## **5.3 Utilisation de la Loupe**

#### **Activation et désactivation de la loupe**

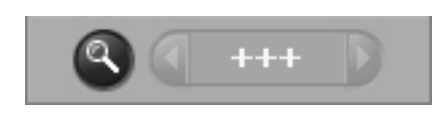

Cliquez sur le bouton *Loupe* pour changer le pointeur de souris en loupe. Placez la loupe au dessus de l'image pour agrandir la zone où elle se situe. Pour désactiver la loupe et revenir sur la flèche, cliquez à nouveau sur le bouton.

#### **Changement de la puissance de la loupe**

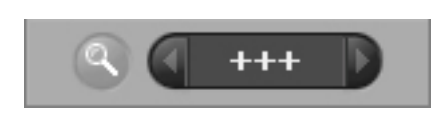

La loupe permet d'afficher une partie de l'image dans l' Ecran de Visualisation avec 3 taux d'agrandissement. Pour en changer, cliquez sur les flèches gauche ou droite situées à côté du bouton Loupe. Il est indiqué entre les deux flèches.

#### <span id="page-25-0"></span>**Utilisation de la loupe**

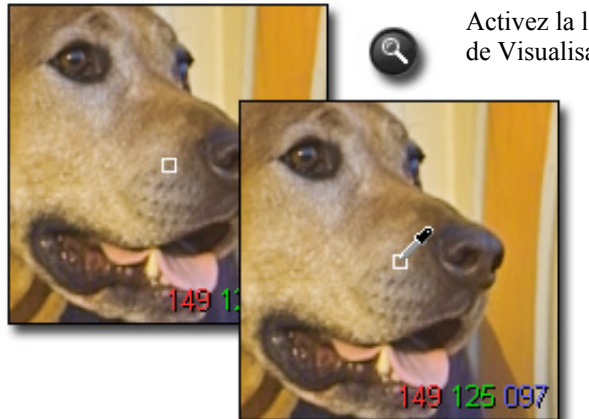

Activez la loupe en cliquant sur le bouton *Loupe* dans l' Ecran de Visualisation

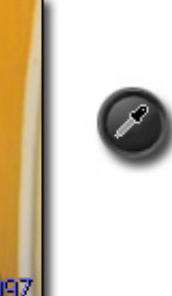

Pour restaurer la fonction Loupe lorsque la *Pipette d'Ajustement colorimétrique* est active, cliquez sur le bouton de la pipette dans la Fenêtre des commandes d'Ajustement. Le curseur reviendra à son état précédent, soit loupe, soit pointeur.

**Interprétation des valeurs RVB dans une zone agrandie** 

Trois nombres s'affichent dans le coin inférieur droit de l'agrandissement. Ils représentent les valeurs Rouge, Vert et Bleu d'un échantillon de 5 x 5 pixels situé au centre de la zone agrandie. Pour plus d'information sur les couleurs, reportez-vous à la section 7.3, Ajustement de la couleur.

## **5.4 Visualisation des images avec le Masque d'Alerte**

#### **Utilisation du masque pour analyser les zones claires et les ombres**

Le rouge représente les zones claires qui excèdent la valeur paramétrée dans l'histogramme situé dans la Fenêtre d'Ajustement et le bleu représente les zones sombres qui sont en dessous de la valeur paramétrée dans la Fenêtre d'Ajustement. Veuillez vous reporter Section 8-4 pour plus d' information au sujet du Masque d' Alerte.

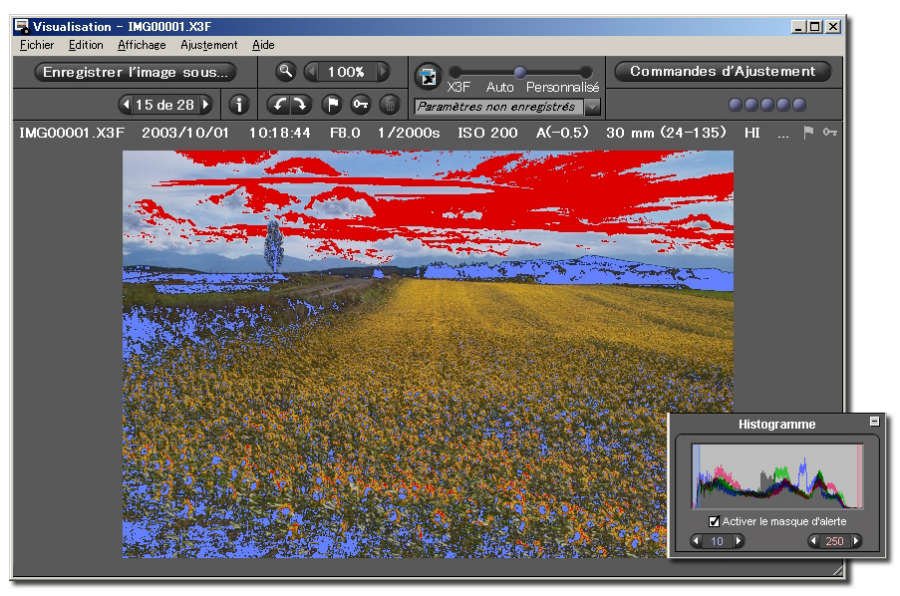

## <span id="page-26-0"></span>**5.5 Choix d'un Mode d'Ajustement**

Utilisez le curseur des Modes d'Ajustement pour contrôler la conversion des images X3F. Lorsque vous ouvrez l' Ecran de Visualisation d'une image X3F, un affichage provisoire apparaît à l'écran.

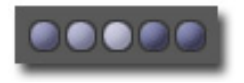

Le témoin de progression situé en haut à droite de l' Ecran de Visualisation clignote lorsque l'image est en cours de traitement. Quand l'animation s'arrête, l'image s'affiche avec l'ajustement en cours.

Pour choisir un autre mode d'ajustement, faites glisser la bille bleue sur un autre mode ou cliquez sur le cercle correspondant au mode souhaité.

#### **Mode X3F : Visualisation avec les réglages par défaut correspondant à la visualisation sur le boîtier**

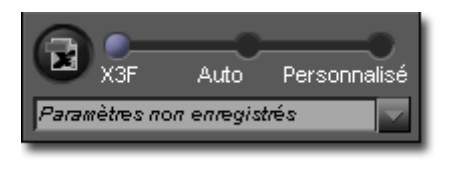

En mode X3F, chaque image s'affiche dans l' Ecran de Visualisation telle qu'elle est affichée sur le boîtier, sans aucun changement de tonalité ou de couleur. Vous pouvez modifier les paramètres avec la Fenêtre des commandes d'Ajustement. et les enregistrer dans le fichier X3F en cliquant sur le bouton X3F.

Le mode X3F demeure sélectionné tant que vous n'avez pas choisi un autre mode ou que vous ne procédez pas à un ajustement manuel en utilisant les Commandes d'Ajustement.

#### **Mode Auto : Visualisation d'image avec ajustement automatique (en fonction du contenu de l'image)**

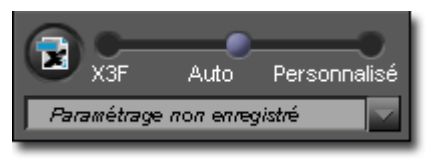

En mode automatique, un ajustement automatique est appliqué à chaque image affichée dans l' Ecran de Visualisation. Le mode auto demeure sélectionné tant que vous n'avez pas choisi un autre mode ou que vous ne procédez pas à un ajustement manuel en utilisant les Commandes d'Ajustement.

Pour savoir quel ajustement est appliqué, ouvrez la Fenêtre des commandes d'Ajustement : les commandes d'ajustement ont été déplacées automatiquement. Si vous souhaitez modifier ces réglages, placez les boutons et curseurs sur les positions souhaitées. Notez que dans ce cas, le Mode Auto est remplacé par le Mode Personnalisé.

#### **Mode Personnalisé : Visualisation avec ajustement spécifique**

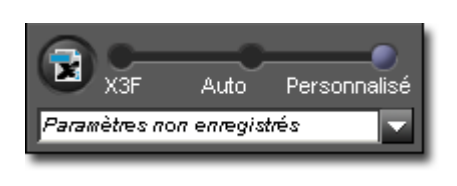

En mode personnalisé, chaque image peut être affichée avec l'un des paramétrages d'ajustement enregistrés listés dans le menu déroulant ou avec le paramétrage en cours non encore enregistré. Le paramétrage en cours demeure sélectionné jusqu'à ce que vous en sélectionniez un autre dans le menu déroulant, que vous choisissiez un autre mode ou l'ajustiez manuellement avec la Fenêtre des commandes d'Ajustement.

Si vous sortez du mode personnalisé, le dernier ajustement demeure dans le menu déroulant. Vous pouvez y revenir en sélectionnant à nouveau de mode personnalisé.

#### **Enregistrement de paramétrages non enregistrés**

Si "Paramétrage non enregistré" est sélectionné dans le menu déroulant, l'ajustement en cours correspond au réglage actuel des Commandes d'Ajustement. "Paramétrage non enregistré" apparaît instantanément dans le menu déroulant si vous ajustez manuellement une image avec les Commandes d'Ajustement. Dès que vous déplacez une commande, vous passez automatiquement en Mode Personnalisé et "Paramétrage actuel non enregistré" apparaît dans le menu déroulant.

## <span id="page-27-0"></span>Enregistrer

Vous pouvez enregistrer le paramétrage en tant que paramétrage type en cliquant sur le bouton *Enregistrer* de la Fenêtre des commandes d'Ajustement. Enregistrer un paramétrage type permet de l'utiliser pour toute visualisation d'une image X3F dans Sigma Photo Pro.

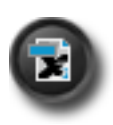

Vous pouvez également enregistrer un paramétrage spécifique dans le fichier X3F pour y remplacer la paramétrage d'origine. Cliquez sur le bouton X3F situé en haut de l'Ecran de Visualisation ou dans la Fenêtre des commandes d'Ajustement. Vous pouvez aussi enregistrer ces paramètres en cochant la case d'option dans la boîte de dialogue lorsque vous enregistrez et sauvegardez une image en TIFF ou JPEG. La case reste cochée pour la conversion suivante.

Le bouton X3F est désactivé lorsque le paramétrage est en cours d'écriture sur le fichier ou si le paramétrage est identique à celui déjà appliqué à l'image.

## **5.6 Ecrans de Visualisation Multiples**

#### **Ouverture simultanée de plusieurs Ecrans de Visualisation**

L'ouverture simultanée de plusieurs Ecrans de Visualisation permet de comparer des images ou des réglages côte à côte. Pour ouvrir un écran supplémentaire, sélectionnez *Fichier > Ouvrir un nouvel écran de visualisation* dans le menu de l' Ecran Principal ou de l' Ecran de Visualisation.

Quand des écrans multiples sont ouverts, un double-clic sur une diapositive de l' Ecran principal ouvrira l'image dans l' Ecran du dessus.

*Remarque :* Tout écran de visualisation supplémentaire requiert de l'espace mémoire additionnel, ce qui peut ralentir la vitesse de travail si de nombreux écrans sont ouverts. Pour optimiser la performance du logiciel, nous vous recommandons de fermer les écrans inutiles.

#### **Utilisation pour comparer des images**

L'affichage d'images semblables dans plusieurs écrans côte à côte permet de comparer des détails tels que la composition de l'image, les expressions des visages ou la mise au point avant de décider quelle image sera convertie et enregistrée.

#### **Utilisation pour comparer des modes d'ajustement**

Chaque Ecran de Visualisation a son propre Mode d'Ajustement; toute image affichée dans un même écran sera traitée avec le même mode d'ajustement. L'affichage d'images semblables dans deux écrans côte à côte permet de comparer des modes d'ajustement différents.

<span id="page-28-0"></span>**Dans ce chapitre, nous vous expliquerons…** 

- comment convertir et enregistrer des images
- comment appliquer un ajustement
- comment déterminer la résolution, le format et l'espace colorimétrique de l'image à convertir

## <span id="page-29-0"></span>**6.1 Conversion depuis l' Ecran Principal**

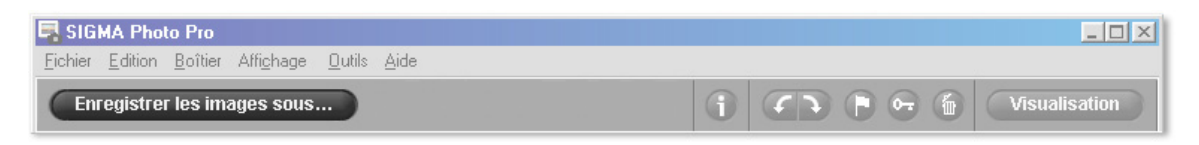

#### **Conversion simultanée de plusieurs images**

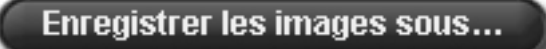

La conversion de groupes d'images par groupes est le moyen le plus rapide pour convertir des images X3F qui ne nécessitent pas de correction

individuelle. Vous ne pourrez pas renommer les images et elles seront toutes converties selon le même ajustement. Néanmoins, en Mode Auto, SIGMA Photo Pro optimisera chaque image durant le processus de conversion.

Pour convertir un groupe d'images :

- 1) Sélectionnez le dossier contenant les images X3F à convertir.
- 2) Vous pouvez convertir tout le dossier, une sélection d'images, ou les images pointées.
- 3) Sélectionnez ou pointez les diapositives si vous le souhaitez.
- 4) Cliquez sur le bouton *Enregistrer les images sous*…

La boîte de dialogue suivante apparaît :

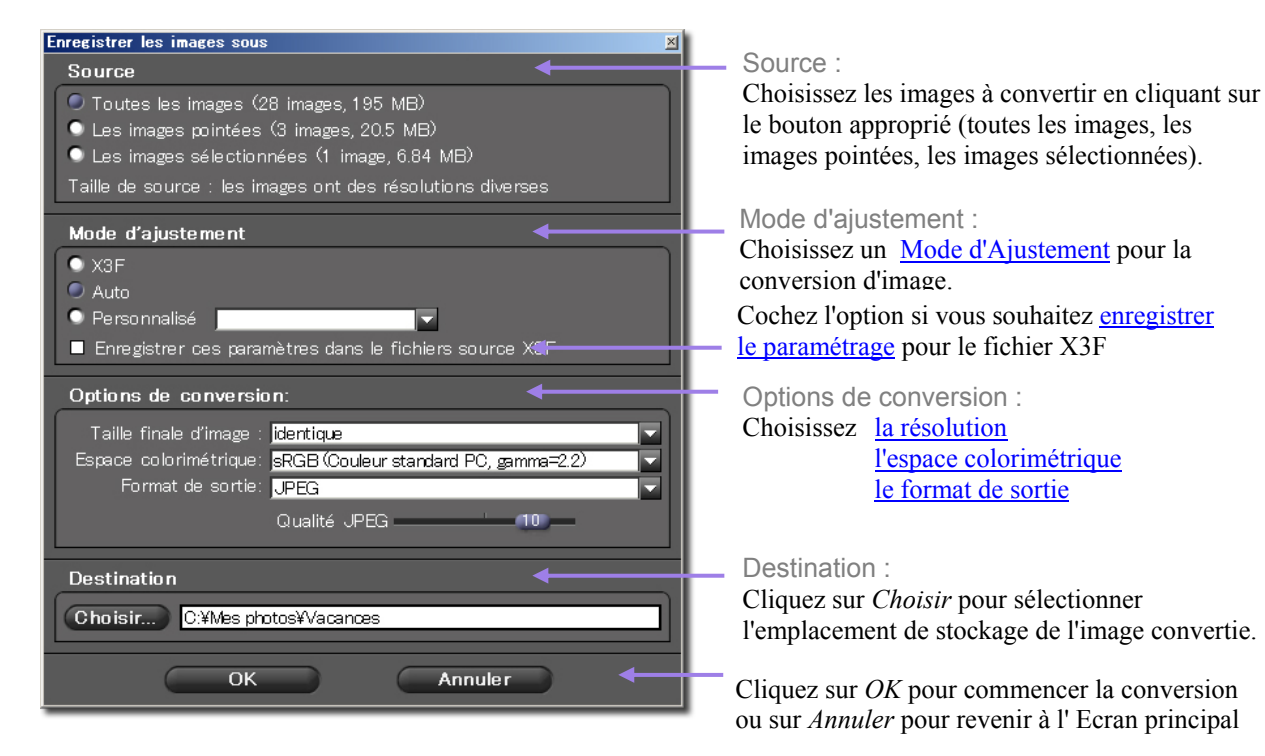

## <span id="page-30-0"></span>**6.2 Conversion depuis l' Ecran de Visualisation**

#### **Conversion d'une image à la fois**

La conversion d'une image à partir de l' Ecran de Visualisation est similaire à la conversion à partir de l' Ecran principal, avec cependant les avantages suivants :

- une grande partie du traitement est faite lors de la visualisation et l'enregistrement est plus rapide
- vous pouvez renommer le fichier de l'image convertie lors de son enregistrement
- vous pouvez appliquer un réglage manuel avec la Fenêtre des commandes d' Ajustement
- vous pouvez visualiser l'image plus en détails et mieux affiner l'ajustement

## Enregistrer l'image sous...

Une fois l'ajustement terminé, appuyez sur le bouton *Enregistrer l'image sous*…

Source :

La boîte de dialogue suivante apparaît :

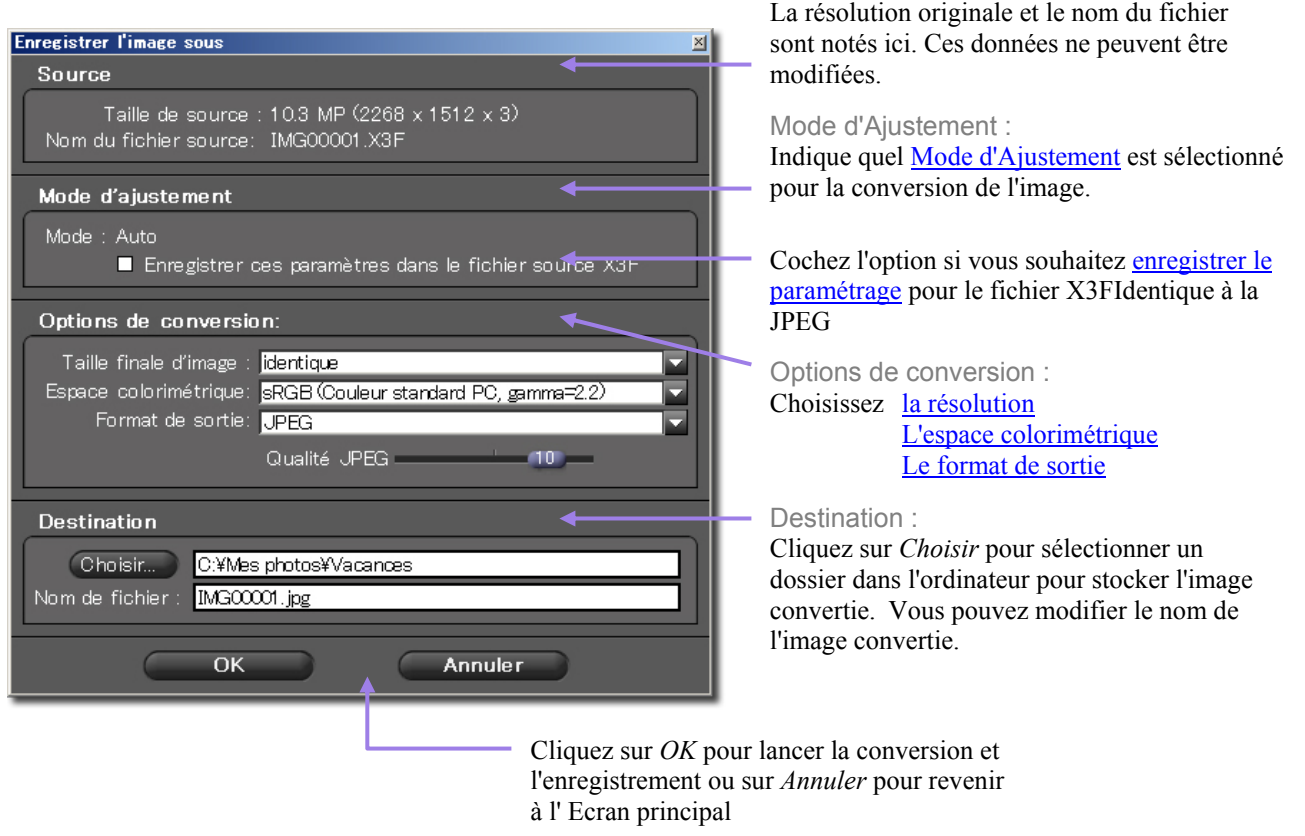

#### **Choix du dossier de destination**

Si vous convertissez à partir d'un dossier où vous avez transféré des images X3F, celles-ci resteront dans le dossier d'origine en tant qu'archives ou pour de futures conversions à d'autres tailles ou format. Il n'est pas nécessaire que le dossier d'origine et le dossier de destination soient identiques.

## <span id="page-31-0"></span>**6.3 Options de conversion**

Utilisez les menus déroulants et les boutons d'options pour choisir les paramètres de la conversion à opérer.

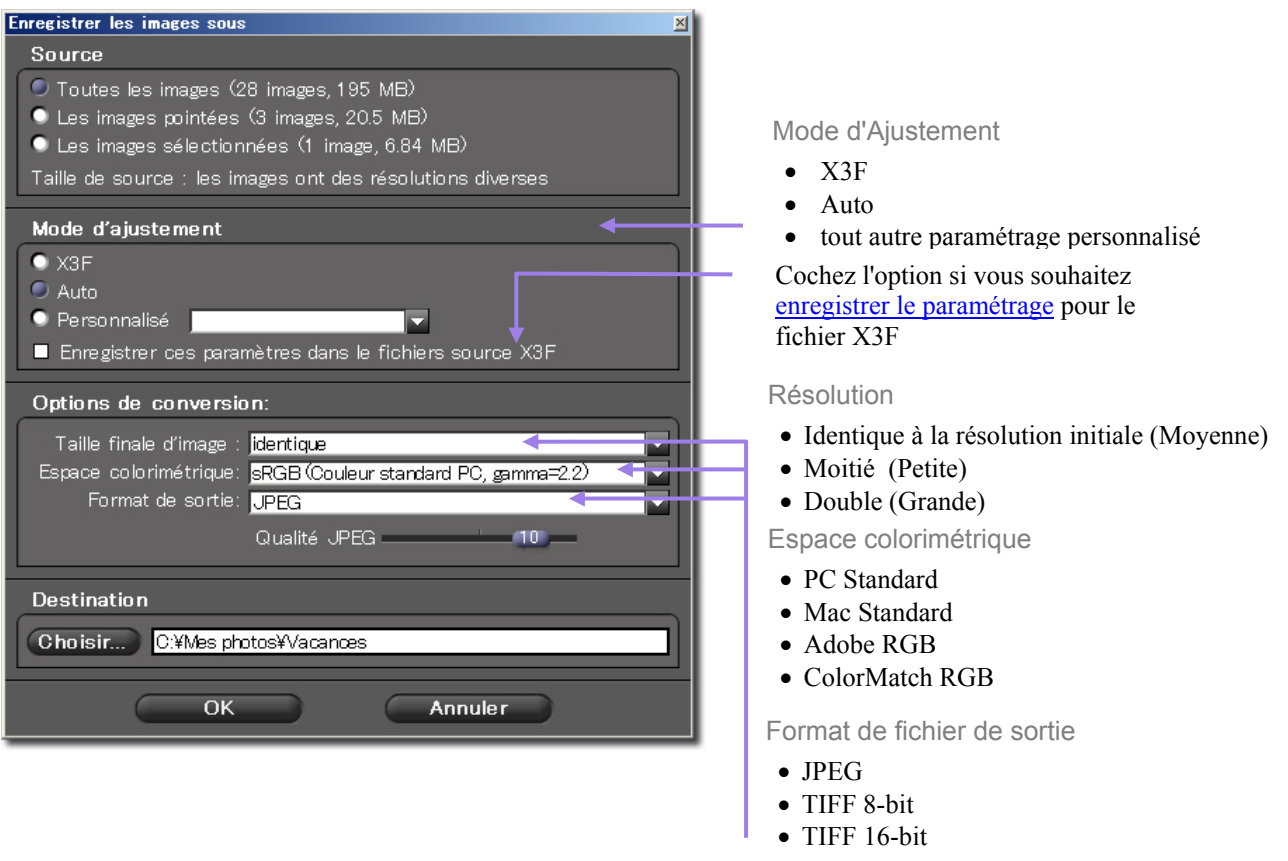

#### **Format de fichier**

SIGMA Photo Pro est compatible aux formats JPEG, TIFF 8-bit et TIFF 16-bit.

#### **Résolution**

La résolution finale par défaut est identique à la résolution choisie lors de la prise de vue. (Haute, Moyenne ou Basse). Vous pouvez aussi choisir une résolution réduite de moitié ou doubler la résolution (la moitié ou le double de pixels dans chaque dimension) pour l'image convertie.

#### **Modes d'ajustement**

Trois options sont proposées : le mode *X3F* inchangé par rapport au boîtier ou modifié dans SIGMA Photo Pro, le mode *Auto* où un ajustement est appliqué automatiquement par SIGMA Photo Pro, et le mode *Personnalisé* où l'ajustement est paramétré par l'utilisateur. Pour plus d'information sur ces options, veuillez vous reporter Section 5.5. Pour une information sur les paramètres d'enregistrement, reportez-vous Section 7.6.

#### **Espace Colorimétrique**

Le réglage correct de l'espace colorimétrique permet aux programmes, imprimantes et autres éléments de la chaîne de l'image de recevoir une information colorimétrique correcte. Si vous n'avez pas de préférence, il est recommandé de choisir les espaces colorimétriques standards PC ou Mac. Pour un contrôle plus spécifique, vous pouvez choisir d'autres espaces colorimétriques dans le menu déroulant. Pour ajouter des profils ICC, veuillez vous reporter à la documentation relative à votre système pour connaître leur emplacement.

<span id="page-32-0"></span>**Dans ce chapitre, nous vous expliquerons…** 

- comment utiliser la Fenêtre des commandes d' d'Ajustement
- comment effectuer un ajustement de tonalité
- comment effectuer des ajustements de couleurs
- comment utiliser l'Histogramme
- comment régler le Masque d'alerte
- comment enregistrer un paramétrage
- comment effacer un paramétrage

### <span id="page-33-0"></span>**7.1 Utilisation des Commandes d'Ajustement pour un paramétrage manuel**

Les Commandes d'Ajustement vous permettent d'appliquer un ajustement manuel dans l' Ecran de Visualisation. Tout changement d'un bouton ou d'un curseur place l' Ecran en cours en Mode personnalisé*.* Le menu déroulant du bas indique "*Paramétrage actuel non enregistré"* confirmant qu'une commande de réglage manuel a été activée.

Tant que vous ne choisissez pas un autre mode ou un paramétrage déjà enregistré, le réglage en cours dans la Fenêtre des commandes d'Ajustement sera appliqué à chaque image qui sera affichée dans l' Ecran de visualisation concerné. Si plusieurs écrans sont ouverts, les réglages sont ceux de l'écran activé en dernier.

#### **Ouverture et fermeture de la Fenêtre des commandes d' Ajustement**

**Commandes d'Aiustement** 

Pour ouvrir la Fenêtre des commandes d'Ajustement, cliquez sur le bouton *Commandes d'Ajustement* dans l' Ecran de visualisation.

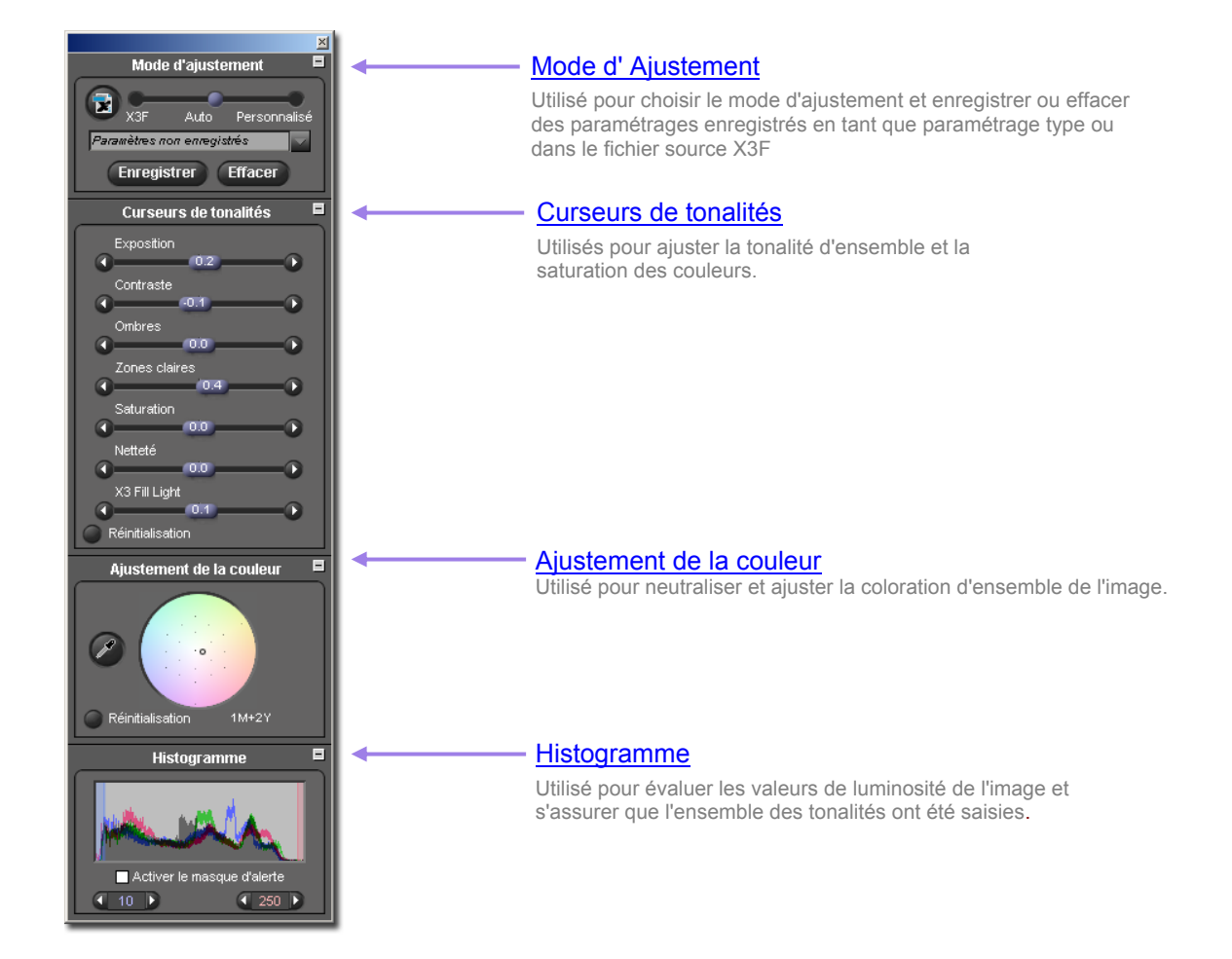

#### **Agrandissement, réduction et fermeture de la fenêtre**

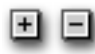

Pour agrandir ou réduire un panneau à l'intérieur de la fenêtre, cliquez sur le bouton gris situé en haut à droite de chacun des panneaux : Curseurs de tonalités, Ajustement de la couleur, Histogramme ou Mode d'ajustement.

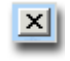

Cliquez sur la croix de fermeture en haut à droite de la barre de titre pour fermer la fenêtre. La fermeture de tous les Ecrans de visualisation entraîne également la fermeture de la fenêtre.

## <span id="page-34-0"></span>**7.2 Utilisation des curseurs de tonalités**

Utilisez les curseurs pour régler la correction d'exposition, les contraste, les ombres, les zones claires et la saturation. Les curseurs s'affichent en agrandissant le panneau Curseurs de tonalités dans la Fenêtre des commandes d'Ajustement.

Le mode Auto peut faire varier tous les curseurs à l'exception de celui de netteté. En ce qui concerne le débouchage des ombres ("Fill Light"), seul un faible ajustement est prévu en mode Auto. En effet, comme la netteté, cette correction dépend fortement du contenu de l'image et des préférences du photographe.

Pour augmenter la netteté ou accentuer l'effet d'éclairement du débouchage des ombres, il faut faire varier ces curseurs une fois la correction automatique réalisée.

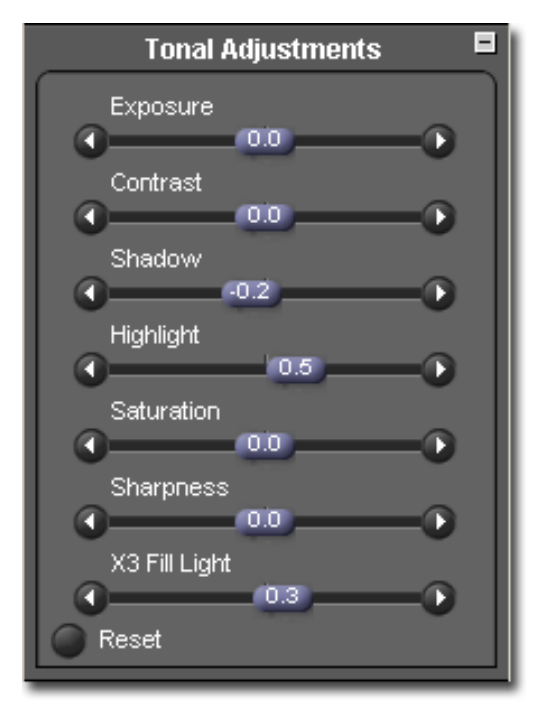

#### **Exposition**

Le curseur de Correction d' exposition corrige la luminosité globale de l'image comme si l'exposition d'origine avait été modifiée. Utilisez cette commande pour les images légèrement sous ou surexposées. Chaque incrément de 0,1 représente une modification de 0,1 de valeur d'ouverture f/. L'amplitude de correction du curseur est de deux valeurs dans chaque sens.

#### **Contraste**

Le curseur de Contraste accentue simultanément la noirceur des noirs et la blancheur des blancs. Accentuer le contraste éclaire les zones blanches et assombrit les noirs. A l'inverse, le réduire grise à la fois les blancs et les noirs. L'amplitude de correction du curseur est de –2,0 à 2,0.

#### **Ombres**

Le curseur des Ombres agit sur les zones sombres de l'image. L'augmentation de la valeur les allège, sa réduction les renforce. L'amplitude de correction du curseur est de –2,0 à 2,0.

#### **Zones claires**

Le curseur des Zones claires agit sur les zones les plus lumineuses de l'image. L'augmentation de la valeur les éclaircit, sa réduction les assombrit. L'amplitude de correction du curseur est de –2,0 à 2,0.

#### **Saturation**

Le curseur de Saturation agit sur l'intensité des couleurs. Accroître la saturation rend les couleurs plus riches, la réduire les rend à l'inverse plus neutres. L'amplitude de correction du curseur est de –2,0 à 2,0. La valeur minimale de –2,0 correspond à un gris pur dans l'image (Noir & Blanc).

#### **Netteté**

Le curseur de Netteté affecte la restitution des détails de l'image. L'augmentation de la valeur accentue leur netteté. L'amplitude de correction du curseur est de –2,0 à 2,0.

#### **Débouchage des ombres "X3 Fill Light"**

Le curseur X3 Fill Light permet d'ajouter de l'intensité lumineuse dans les zones sombres sans affecter l'exposition des zones claires. L'amplitude de correction du curseur est de –2,0 à 2,0.

### <span id="page-35-0"></span>**7.3 Ajustement de la couleur**

Utilisez l' Ajustement de Couleur pour modifier la coloration générale de l'image. Par exemple, si l'image possède une dominante jaune causée par un éclairage artificiel, ajouter du Cyan et du Magenta éliminera cette dominante jaune.

Vous pouvez ajuster manuellement la couleur avec la Roue d'Ajustement des Couleurs : faites glisser le repère jusqu'à l'effet souhaité, ou utilisez la pipette d'ajustement de couleur pour neutraliser automatiquement une image en appliquant une correction sur l'échantillon d'une zone neutre dont les valeurs actuelles RVB ne sont pas neutres.

Pour afficher la Roue d'Ajustement des Couleurs, ouvrez la Fenêtre des commandes d'Ajustement et agrandissez le panneau intitulé Ajustement de la couleur.

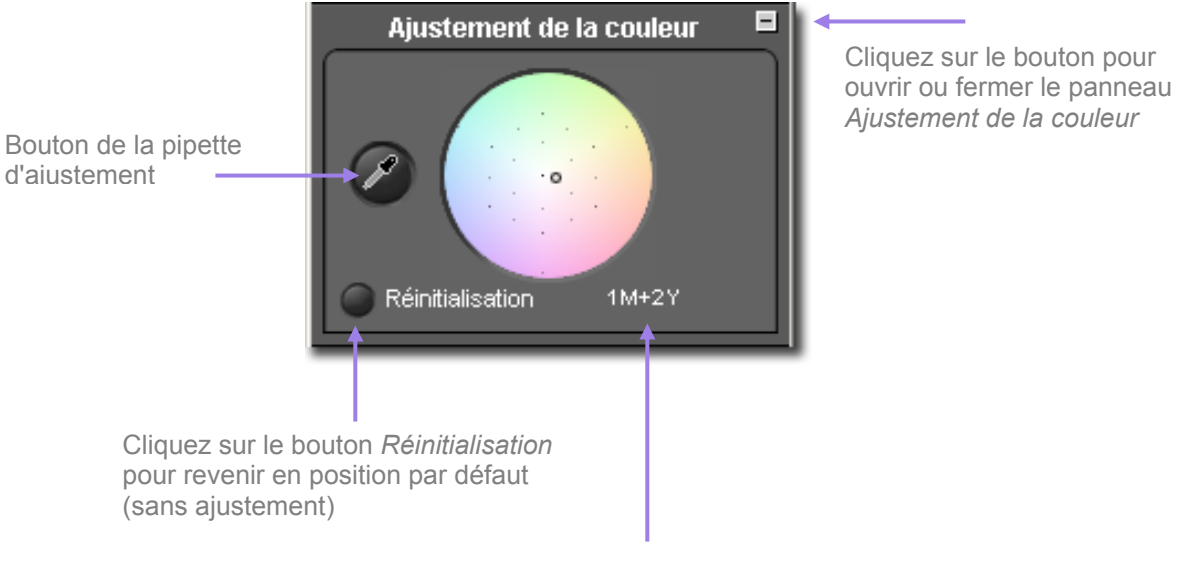

Les valeurs de Cyan, Magenta et Jaune – exprimées en "CC" (unités de correction des filtres colorés) - indiquent le niveau de l'ajustement effectué à l'emplacement du repère

#### **Utilisation de la Roue d'Ajustement des couleurs**

Cliquez et faites glisser le repère dans le cercle. Plus vous vous approchez du bord de la roue, la coloration de l'image s'accentue dans la nuance choisie. Si vous continuez au-delà de la portion visible du cercle, la couleur continue de s'accentuer même si le repère n'est plus visible.

Pour revenir au réglage d'origine de l'image, cliquez sur le Bouton *Réinitialisation*.

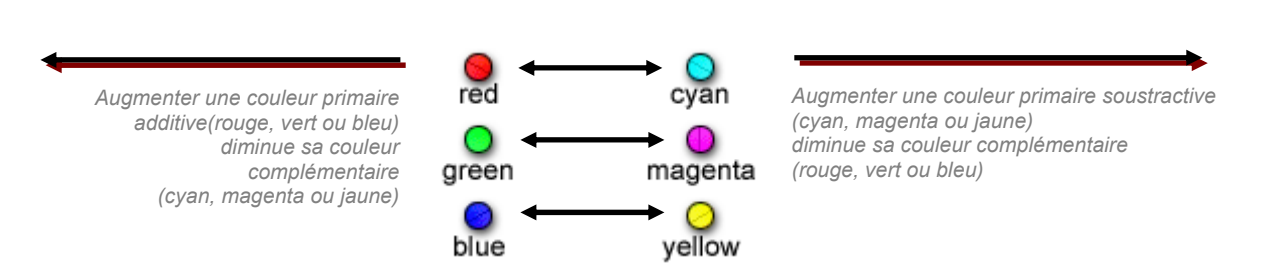

#### <span id="page-36-0"></span>**Utilisation de la Roue d'Ajustement des couleurs pour ajuster manuellement la couleur**

Pour neutraliser manuellement une dominante colorée, comme une coloration jaune causée par un éclairage artificiel, utilisez la loupe dans l' Ecran de visualisation pour sélectionner un échantillon représentatif du gris neutre. En vous basant sur les valeurs RVB de l'échantillon, amenez le repère de la roue sur des valeurs CMJ telles qu'elles s'équilibrent avec les valeurs RVB (voir le tableau ci-dessous). L'échantillon étant réputé neutre, ceci rétablira l'équilibre général de l'image.

Les valeurs pour le repère sont exprimées en valeurs de cyan, magenta et jaune en bas de la fenêtre, exprimées en "CC" (unités de correction des filtres colorés). Le tableau en bas de page précédente précise l'interaction entre rouge, vert et bleu, d'une part, et cyan, magenta, jaune d'autre part.

Si l'image possède une dominante générale et que vous ne pouvez pas échantillonner de gris neutre, amenez le repère dans la direction opposée à la couleur que vous cherchez à neutraliser. Par exemple, si l'image semble trop rouge, déplacez le repère du côté cyan, opposé au rouge dans la Roue d'Ajustement.

#### **Utilisation de la Pipette d'Ajustement de la couleur**

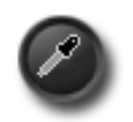

Vous pouvez utiliser la Pipette d'Ajustement de la Couleur pour laisser SIGMA Photo Pro créer un ton neutre gris dans l'image. Repérez un endroit de l'image qui comporte une couleur neutre qui n'est pas rendue comme neutre. Cliquez sur le bouton de la pipette. Le pointeur devient une pipette.

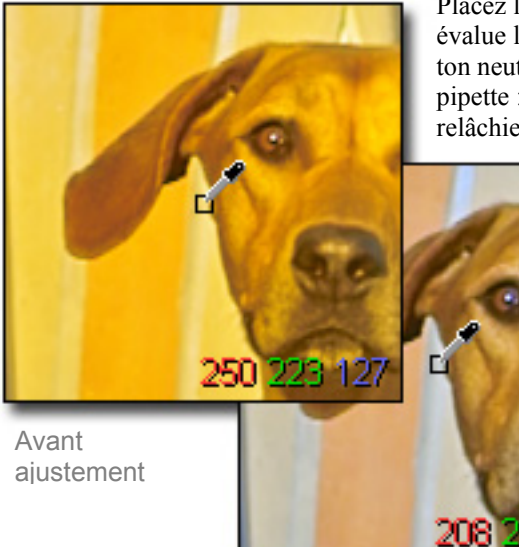

Placez la pipette sur la zone à neutraliser et cliquez. Le logiciel évalue l'échantillon et procède aux ajustements pour obtenir un ton neutre. Vous pouvez également cliquer et faire glisser la pipette : le logiciel ajustera continuellement jusqu'à ce que vous relâchiez la souris.

> Une fois que vous avez cliqué sur le ton neutre, cliquez sur le bouton de la pipette pour revenir au pointeur et au mode loupe normal.

Notez dans l'exemple que le carré réputé neutre manquait de Bleu. Une fois rééquilibrée, la valeur du Bleu est montée de 127 à 211, et le gris apparaît neutre comme dans la réalité.

Après ajustement

Si vous utilisez la loupe à l'intérieur de l' Ecran de visualisation, vérifiez que les trois valeurs RVB de la zone neutre sont toutes bien égales entre elles, ou presque égales, après l'ajustement.

Si vous souhaitez recommencer avec un autre point échantillon, cliquez sur le Bouton de la pipette d'ajustement de la couleur et reprenez la procédure depuis le début.

Si les résultats de l'ajustement en vous conviennent pas, cliquez sur le bouton *Réinitialisation* au bas du panneau pour revenir au mode par défaut (sans ajustement). Vous pouvez par ailleurs vous servir de l'ajustement de la pipette comme base, et utiliser ensuite la roue pour affiner l'ajustement.

## <span id="page-37-0"></span>**7.4 Utilisation de l'Histogramme et du Masque d'Alerte**

#### **Lecture d'un Histogramme**

Pour afficher l' Histogramme de l'image, ouvrez la Fenêtre des commandes d'Ajustement, et agrandissez le panneau intitulé Histogramme.

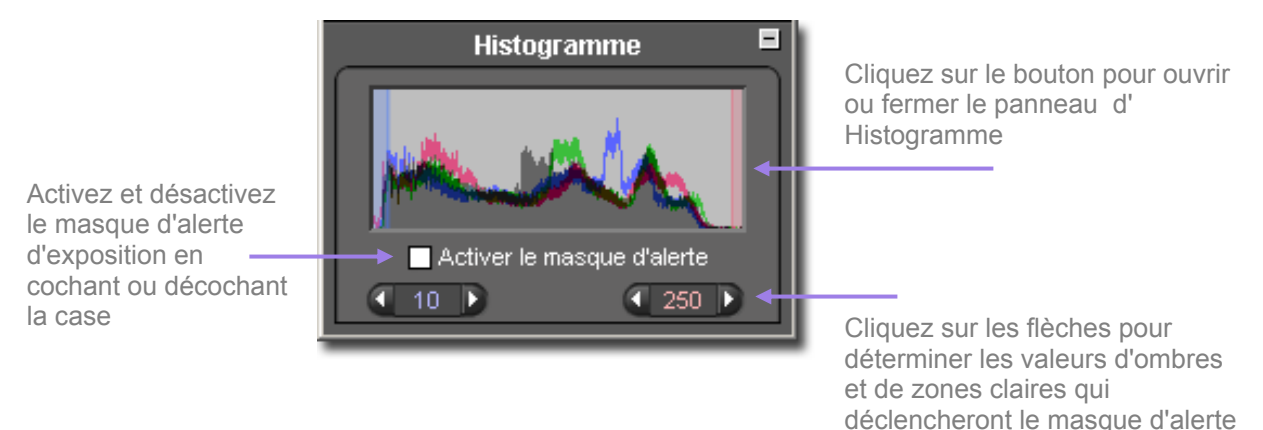

L' Histogramme présente sous forme de graphique la répartition des valeurs de luminosité dans l'image. Trois affichages sous forme de lignes de couleurs illustrent les valeurs respectives des canaux Rouge, Vert et Bleu. Ce sont les mêmes valeurs que celles qui s'affichent dans le coin inférieur droit de la loupe dans le cadre de l' Ecran de Visualisation.

Les zones sombres sont représentées sur la gauche du graphique, les valeurs intermédiaires au centre, et les zones claires sur la droite. L'échelle de mesure de ces valeurs varie de 0 (les ombres les plus sombres) et 255 (les zones lumineuses les plus claires).

#### **Activation, désactivation et réglage du Masque d' Alerte**

Pour activer ou désactiver le Masque d'alerte, cochez ou décochez la case située sous l'histogramme. Vous pouvez choisir les valeurs à partir desquelles les Masque d'alerte vous avertira que des valeurs d'une zone sombre ou claire dépassent, dans un ou plusieurs canaux, les limites fixées.

Par exemple, vous constatez que votre imprimante ou votre laboratoire ne rend pas correctement les détails des zones sombres dont la valeur est en dessous de 8, et que les zones claires sont fades au-delà de 240. Vous pouvez décider que le masque d'alerte vous avertira si l'une ou l'autre de ces valeurs est dépassée.

Pour régler les limites, cliquez sur les flèches situées sous l'histogramme et affichez les valeurs souhaitées.

Une fois les valeurs réglées, vous pouvez ajuster les curseurs d'ajustement de l'image jusqu'à ce que l'alerte diminue ou s'arrête. Nous vous montrons ci-dessous un exemple d' Ecran de Visualisation avec Masque d'alerte. Cette fonction importante permet d'optimiser efficacement la qualité de votre résultat final.

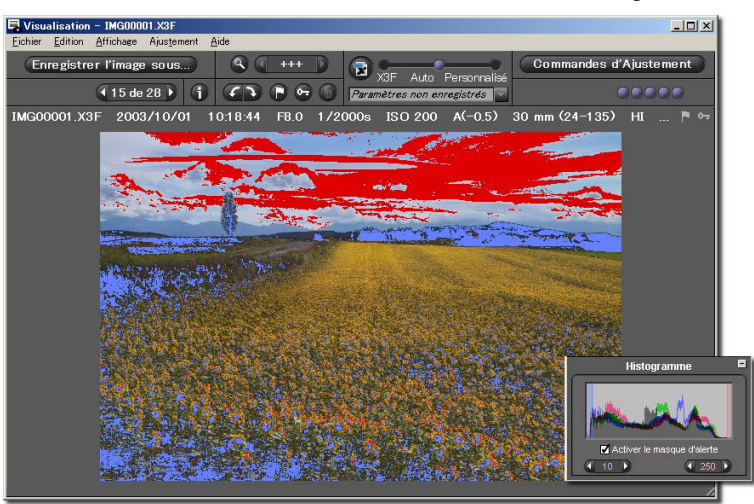

## <span id="page-38-0"></span>**7.5 Modification de la Balance des blancs**

#### **Modification de la Balance des blancs dans un fichier X3F**

La Balance des blancs d'un fichier X3F peut être modifiée. Si vous souhaitez changer le type de lumière d'une image donnée, vous pouvez le faire correspondre à n'importe quel type de lumière prévu dans le boîtier SIGMA.

Pour modifier la Balance des blancs, commencez par sélectionner l'image concernée dans un Ecran de Visualisation. Sélectionnez ensuite *Edition > Balance des blancs* dans le menu.

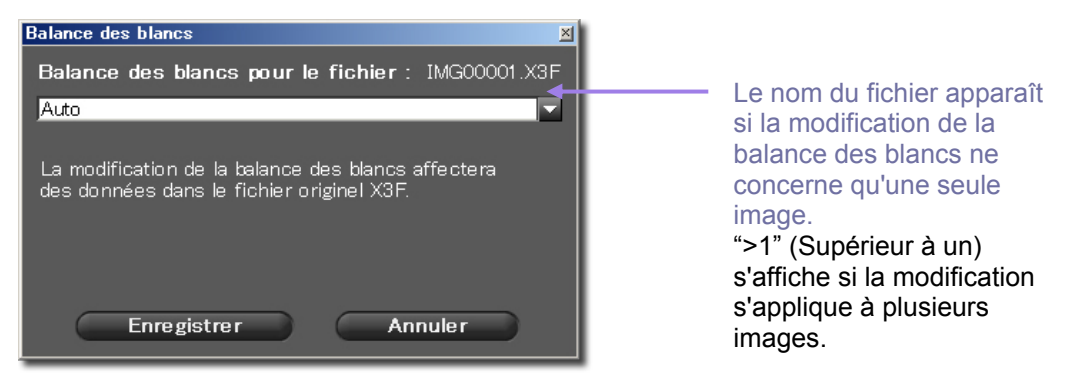

Pour modifier la balance des blancs d'une image, choisissez dans le menu déroulant.

Soleil: choisissez ce réglage si la photo a été prise en plein soleil.

Ombragé: choisissez ce réglage si la photo a été prise à l'ombre par temps ensoleillé.

Couvert: choisissez ce réglage si la photo a été prise sous un ciel très nuageux.

Incandescent: choisissez ce réglage si la photo a été prise à l'intérieur sous lumière incandescente (ou tungstène).

Fluorescent: choisissez ce réglage si la photo a été prise à l'intérieur sous éclairage de tubes fluorescents. Flash: choisissez ce réglage si la photo a été prise avec un flash EF-500 DG.

Auto: ce réglage permet au boîtier de déterminer automatiquement la balance des blancs appropriée. Monochrome: ce réglage permet la conversion en monochromie en tant qu'option de balance des blancs. \* Original : ce réglage permet de revenir à la balance des blancs utilisée lors de la prise de vue.

\* Lorsque l'option de balance des blancs Monochrome est retenue, l'information des couleurs n'est pas perdue. Il est possible de revenir à un autre réglage en couleurs.

Si vous changez le réglage de la balance des blancs, c'est le fichier original X3F qui sera modifié. La diapositive de l'image dans l' Ecran principal et l'image affichée dans l' Ecran de Visualisation semblera inchangée. Le nouveau réglage de la balance des blancs nécessite un retraitement de l'image, et les effets ne seront apparents qu'à la fin de ce travail.

Chaque fois que vous modifiez le réglage de la balance des blancs, le changement sera enregistré au niveau du fichier X3F. Attendez le retraitement complet de l'image pour pouvoir en visualiser les effets.

Si la fonction est désactivée lors de l'accès au menu Edition, vérifiez l'emplacement de votre fichier X3F. Le changement de la balance des blancs modifiant le fichier original X3F, la fonction est désactivée si l'image se trouve sur un support non ré-enregistrable tel qu'un CD.

## <span id="page-39-0"></span>**7.6 Application et Enregistrement d'un paramétrage d'ajustement**

#### **Application d'un paramétrage à partir de la Fenêtre des commandes d' Ajustement**

Pour afficher le mode d'ajustement, affichez la Fenêtre des commandes d'Ajustement à l'écran et ouvrez le panneau intitulé Mode d'Ajustement.

Les Modes d'Ajustement proposés dans la Fenêtre des commandes d'Ajustement sont les mêmes que ceux proposés dans l' Ecran de visualisation actif. Reportez-vous Page 18 pour le détail des modes proposés.

Mode d'ajustement Cliquez sur le bouton X3Fpour enregistrer le paramétrage dans le fichier source X3F Personnalisé X3F Auto Cliquez sur le bouton Paramètres non enregistrés Enregistrer pour enregistrer le paramétrage actuel parmi les ajustements types -**Enregistrer** Effacer

#### **Enregistrement d'un paramétrage type**

Pour enregistrer le réglage actuel dans la Fenêtre des commandes d'Ajustement, cliquez sur le bouton *Enregistrer le paramétrage* situé en bas du panneau de Mode d'Ajustement. Ceci ouvre la boîte de dialogue *Enregistrer le paramétrage*.

Donnez un nom au nouveau paramétrage en tapant un nom dans le champ "Nom du paramétrage". Pour actualiser un paramétrage existant, cliquez sur le nom du paramétrage à modifier. Cliquez ensuite sur *Enregistrer*.

#### **Effacement d'un paramétrage type**

Pour effacer un paramétrage enregistré, cliquez sur le bouton *Effacer le paramétrage* situé en bas de la fenêtre de Mode d'Ajustement. Ceci ouvre la boîte de dialogue *Effacer le paramétrage*. Cliquez sur le nom du paramétrage que vous souhaitez effacer et cliquez ensuite *Effacer*.

#### **Remplacement du paramétrage X3F**

Pour remplacer le paramétrage original d'un fichier X3F (celui initialement créé par votre appareil SIGMA) par celui en cours, cliquez sur le bouton X3F. Ceci ouvre une boîte de dialogue qui vous demande de confirmer que vous souhaitez enregistrer les nouveaux paramètres en cours dans le fichier source X3F.

Pour revenir au paramétrage X3F d'origine, sélectionnez le Mode personnalisé et choisissez *Aucun ajustement* dans le menu déroulant. Une fois *Aucun ajustement* sélectionné, cliquez sur le bouton X3F pour remplacer le paramétrage actuel par le paramétrage initial qui était celui de l'image délivrée par le boîtier SIGMA.

Pour appliquer le paramétrage X3F enregistré lorsque vous convertissez une image, sélectionnez le mode X3F dans l'Ecran de Visualisation, dans la Fenêtre des commandes d'ajustement manuel ou dans la boîte de dialogue d'enregistrement de l'Ecran de Visualisation.

Pour appliquer le paramétrage X3F enregistré lorsque vous convertissez un groupe d'images, sélectionnez le mode X3F dans la boîte de dialogue d'enregistrement de l'Ecran principal.

<span id="page-40-0"></span>**Dans ce chapitre, nous vous expliquerons…** 

- comment accéder à l'information sur l'image dans l' Ecran principal et dans l' Ecran de Visualisation
- comment ouvrir la Fenêtre d'Information pour une information complémentaire

## <span id="page-41-0"></span>**8.1 Information sur l'Image**

#### **L' Information sur l'image dans l' Ecran principal et dans l' Ecran de Visualisation**

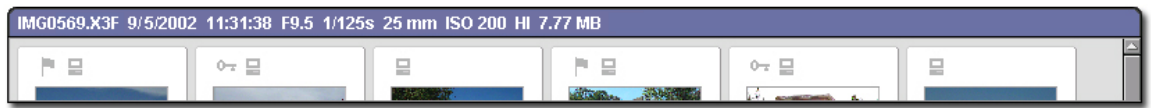

Lorsqu'une seule diapositive est sélectionnée dans l' Ecran principal, l'information de base sur l'image apparaît au dessus de la Fenêtre d'Affichage dans une barre d'information. Si plusieurs images sont sélectionnées, la barre demeure vide.

L'information comprend :

- le nom du fichier
- la date et l'heure de la prise de vue
- l'ouverture et la vitesse d'obturation
- la sensibilité ISO, le mode d'exposition, la longueur focale et le niveau de résolution
- le poids du fichier (en MB) et la balance des blancs

La même information est affichée au dessus de l'image dans l' Ecran de Visualisation.

Des icônes complètent l'information sur une image individuelle. Elles précisent si l'image  $0\pm\Box$ est pointée, si elle est protégée, et si elle a été transférée. Si l'image sélectionnée a été convertie au format TIFF ou JPEG en dehors de SIGMA Photo Pro, l'information se limite au format du fichier et à la protection éventuelle.

#### **L'information dans la Fenêtre d'Affichage**

1 image sélectionnée (5.94 MB)

**Affichage: Tout** 

Une information relative aux images sélectionnées figure dans un champ situé sous la Fenêtre d'Affichage de l' Ecran principal. Elle précise le nombre d'images sélectionnées et leur poids total.

#### **L'information dans les Explorateurs du boîtier et de l'ordinateur**

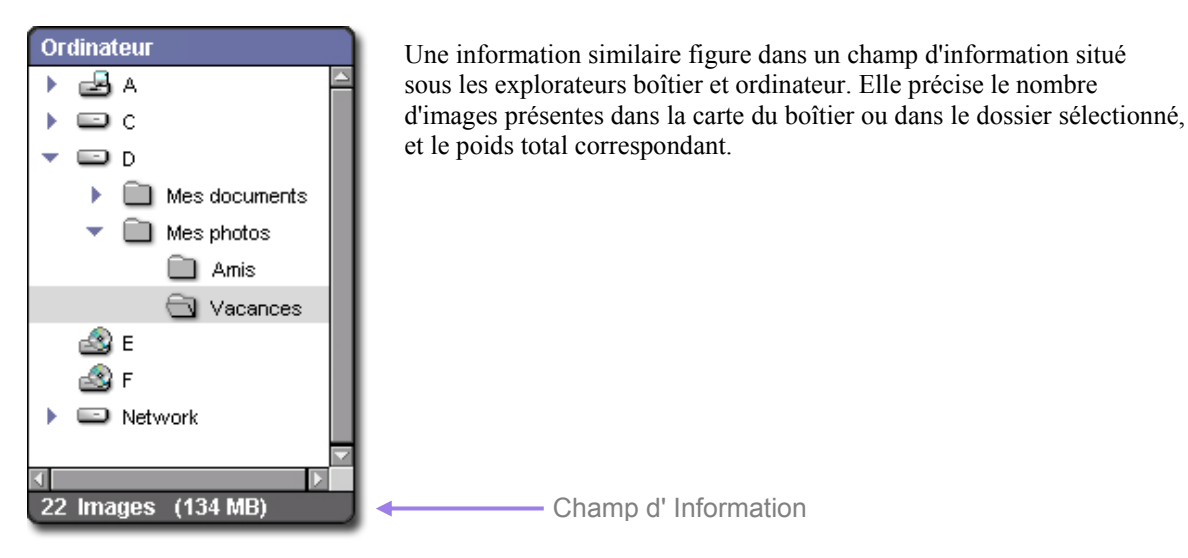

## <span id="page-42-0"></span>**8.2 Accès à la Fenêtre d'Information**

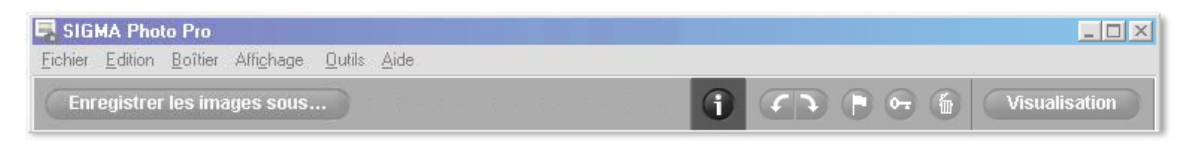

#### **Le Bouton Info Image**

Vous pouvez disposer d'une information supplémentaire sur une image ou sur un groupe d'images en cliquant sur le bouton *Info Image* dans l' Ecran principal ou dans l' Ecran de Visualisation.

#### **La Fenêtre d'Information sur l'image**

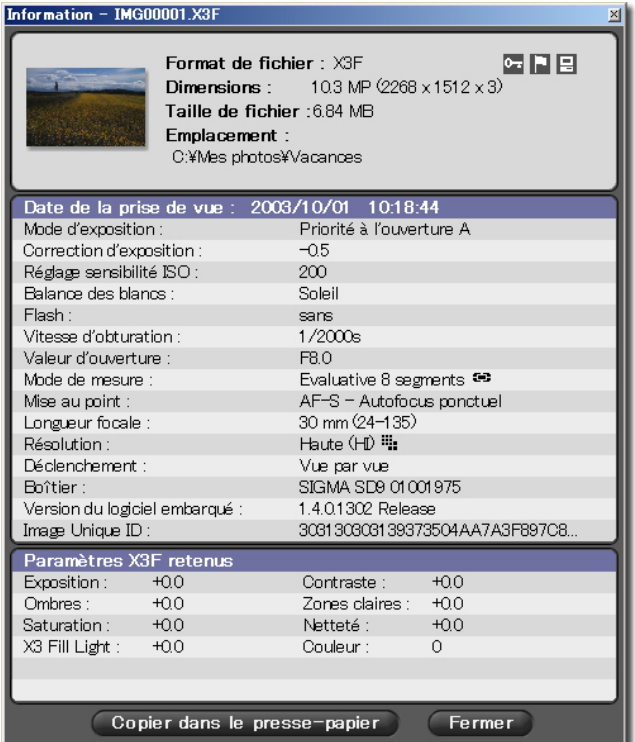

La fenêtre d'information sur l'image décrit l' (les) image(s) sélectionnée (s) dans l' Ecran principal ou dans l' Ecran de visualisation.

Pour obtenir l'information relative à une autre image, cliquez dans l' Ecran de Visualisation contenant la nouvelle image ou sur sa diapositive dans l' Ecran principal. La fenêtre d'information sera réactualisée en affichant les données pour l'image sélectionnée.

La fenêtre d'information demeure ouverte et flotte au-dessous de l' Ecran principal et de l' Ecran de Visualisation jusqu'à ce que vous la fermiez ou que vous quittiez le programme. Pour fermer le fenêtre sans quitter SIGMA Photo Pro , cliquez sur la commande *Fermer* dans la barre de titre ou sur le bouton *Fermer* situé en bas de la fenêtre.

La fenêtre d'information est constituée de trois sections. La section du haut contient les informations générales relatives au fichier. La section centrale reprend les données et réglages de l'appareil lors de la prise de vue.

La section du bas précise les paramètres X3F actuellement enregistrés si vous visualisez une image X3F, et les réglages appliqués lors de la conversion si vous visualisez une image TIFF ou JPEG. Si l'image convertie a été modifiée ultérieurement sous une autre application telle que Adobe® Photoshop, une marque apparaît dans la barre de titre de la section.

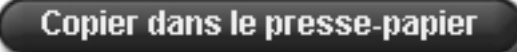

Si vous souhaitez copier le texte figurant dans le fenêtre d'information, cliquez sur le bouton *Copier dans le presse-papier.* Collez le texte dans n'importe

quel programme texte. Vous pouvez alors utiliser la fonction d'impression du programme pour imprimer le texte. Si vous souhaitez enregistrer ces fichiers texte dans vos dossiers image SIGMA Photo Pro pour un accès ultérieur plus aisé, ils ne seront pas visibles à partir de SIGMA Photo Pro, mais vous pourrez les ouvrir et les imprimer à partir de l'application de traitement de texte.